# UNITY DESKTOP HELP GUIDE

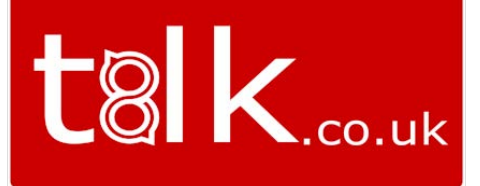

# **CONTENTS**

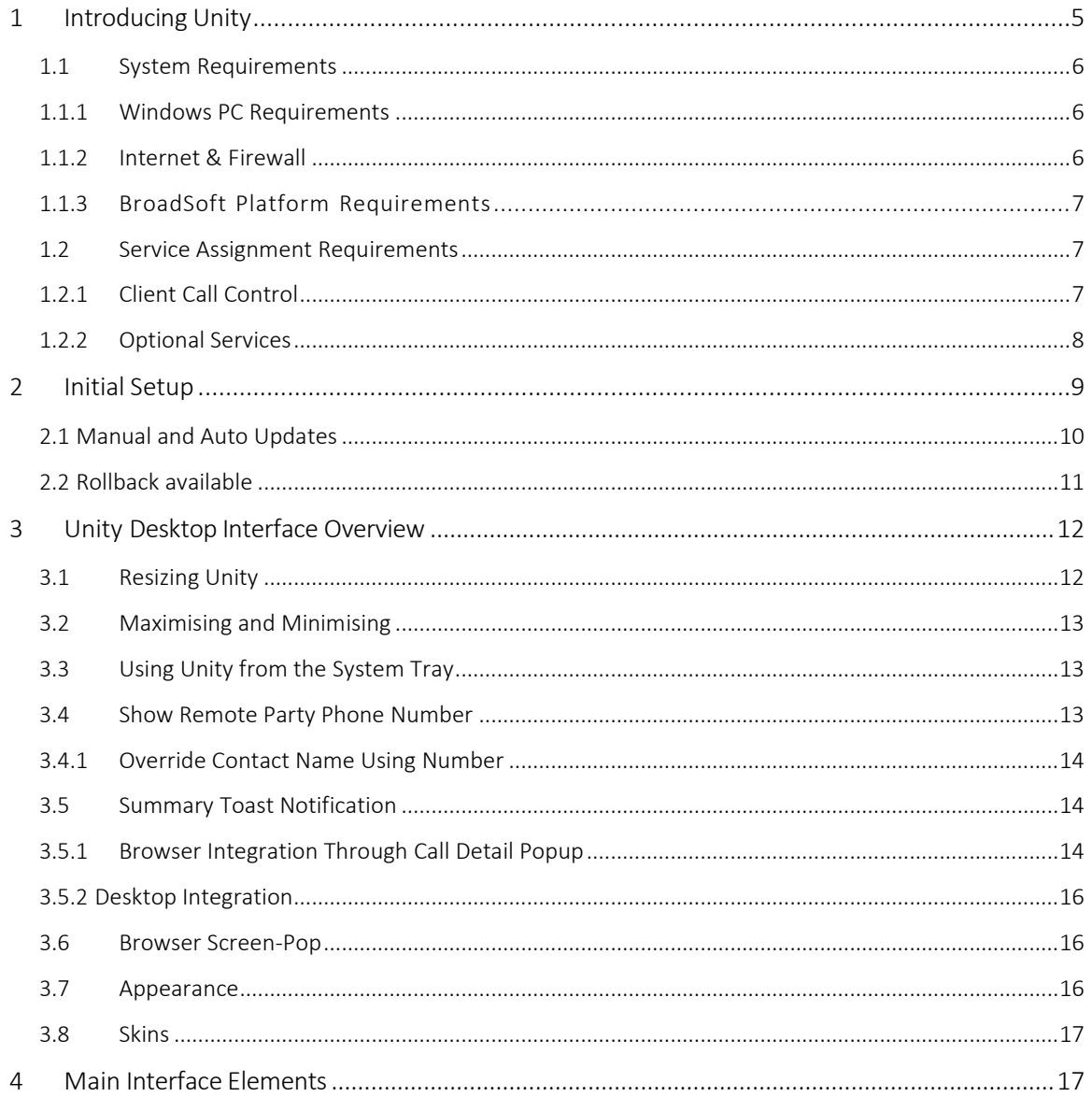

www.t8lk.co.uk

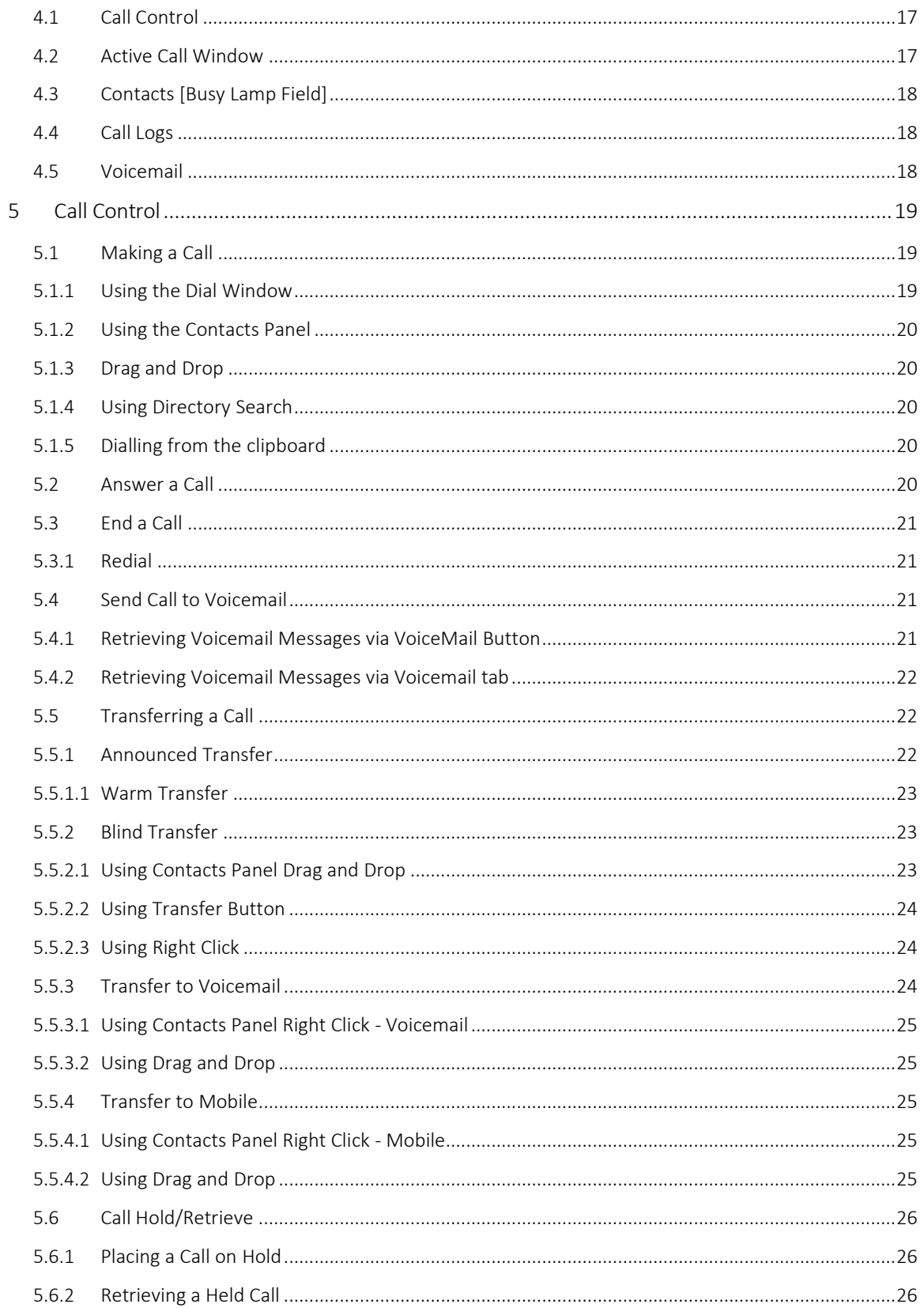

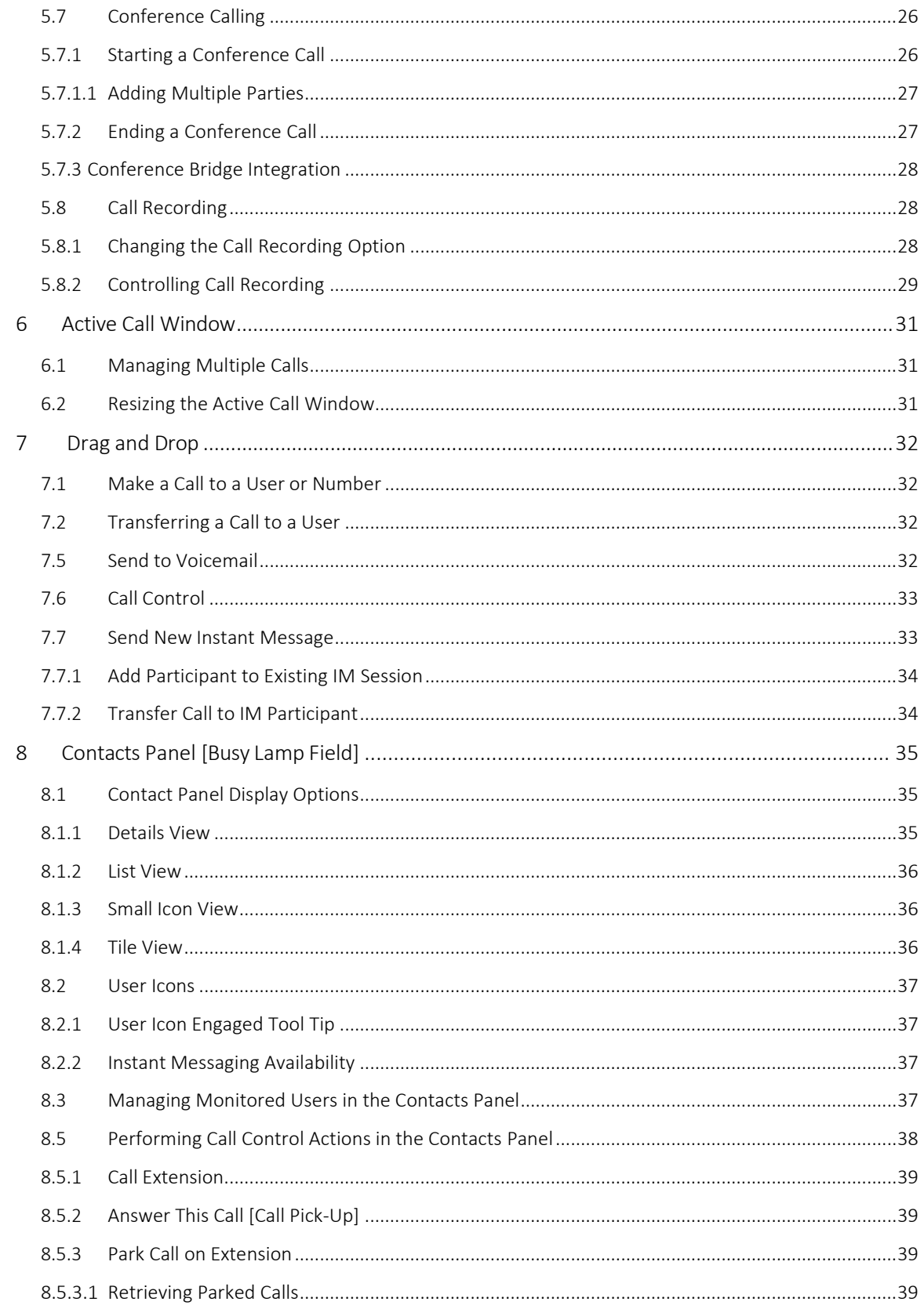

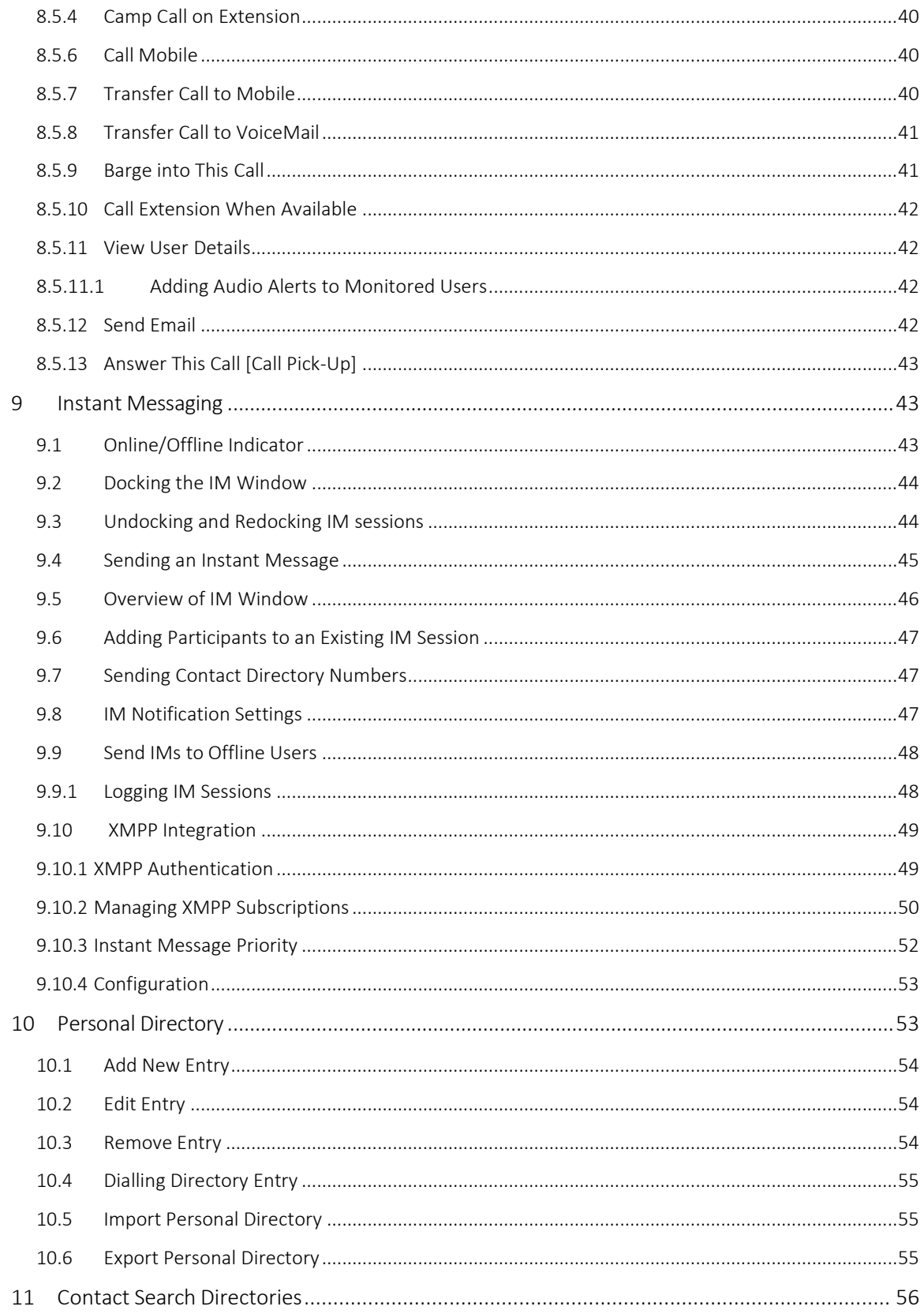

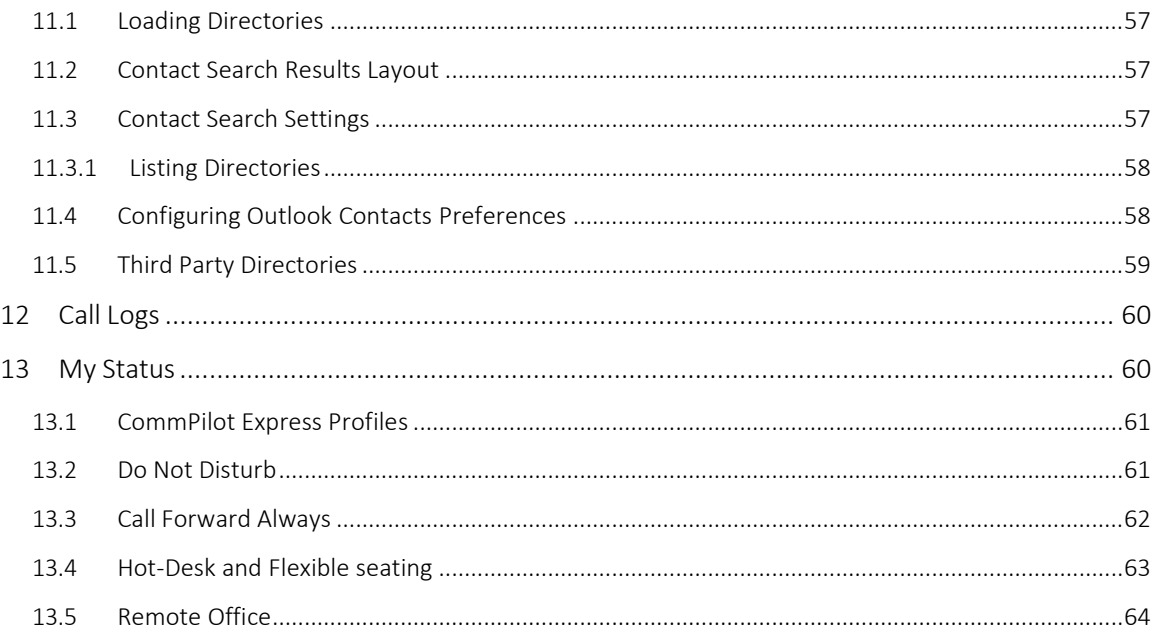

# <span id="page-4-0"></span>1 INTRODUCING UNITY

Unity is a Microsoft® Windows® based application that enhances the Hosted PBX solution to provide call control, directory integration, instant messaging, and service configuration. Featuring an intuitive icon based interface, Unity provides point and click call control within the familiar desktop environment. Unity improves workgroup collaboration by bringing users closer to each other and simplifying internal and external communication.

## Unity Lite

Features provided;

- Call control
- Directory Search
- User Status [Busy Lamp Field]
- Displays 8 users
- User service configuration
- Outlook Contacts click to dial
- Call pick up
- Call Recording Control
- Hoteling [hot desking] logon/logoff
- VoiceMail tab playback, save, delete voice messages
- Browser click to dial [from Chrome, Edge, Firefox]

#### Unity Pro

All Unity Lite features but also including:

- User Status [Busy Lamp Field]
- Displays 30 users
- Meet me Conferencing Moderator Dial in
- Instant Messaging
- Third party database [SQL, LDAP, Active Directory] integration within Directories

#### Unity Enterprise

• Unity Connect API integration with third party database applications

#### <span id="page-5-0"></span>1.1 System Requirements

#### <span id="page-5-1"></span>1.1.1 Windows PC Requirements

- a. Unity will require approx 20MB of hard drive space on the local machine
- b. By default the install directory is C:\Program Files (x86)\Unity Client
- c. Minimum computer spec: CPU: dual core 3Ghz. Ram: 4GB. Video Card: 256MB onboard RAM. As a general note, the requirements to run Unity Desktop are considerably less than those required to run Windows
- d. Unity can be rolled out as an MSI file, which supports Active Directory group profiles
- e. Unity is only supported on Windows 7, Windows 8.1 and Windows 10
- f. Both 32 and 64-bit versions of Windows are supported. There are no special permissions required to install Unity

#### <span id="page-5-2"></span>1.1.2 Internet & Firewall

Unity requires high-speed internet connectivity [dial-up is not supported] and access to the below locations, which may require firewall rules to be added on the customer premises:

- a. TCP port 2208 to im.unityclient.com
- b. TCP port 2208 to the BroadSoft OCI server
- c. HTTP/HTTPS access to portal.unityclient.com
- d. HTTP/HTTPS access to the BroadSoft XSI server [if call recording or visual voicemail are used]

#### <span id="page-6-0"></span>1.1.3 BroadSoft Platform Requirements

a. Unity Desktop is supported on BROADSOFT R17 SP4 and above

#### <span id="page-6-1"></span>1.2 Service Assignment Requirements

#### <span id="page-6-2"></span>1.2.1 Client Call Control

The Client Call Control service is mandatory, as this is the service that allows Unity to integrate with the BroadSoft. If this service is not assigned the user will be alerted and Unity will not provide any functionality.

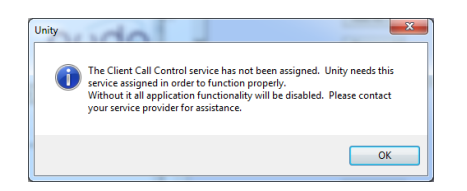

The Internal Calling Line Id Delivery and External Calling Line Id Delivery services should both be assigned as these services allow Unity to identify calls to/from other users in the business. If not assigned Unity will function, but the user will be prompted that this functionality will not be available.

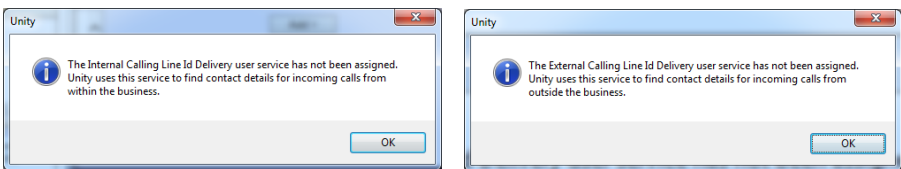

The Call Transfer service is required in order to blind or announce transfer calls to internal and external numbers. Unity will alert the user if this service is not assigned.

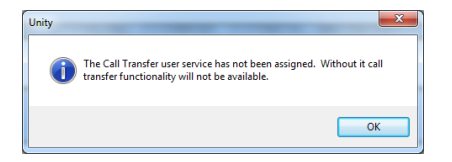

Either the Three-Way Calling or N-Way Calling service must be assigned to provide conferencing functionality, Unity will alert the user if neither service is assigned.

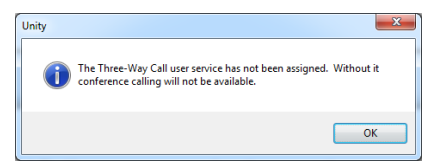

Either Basic Call Logs or Enhanced Call Logs must be assigned to the user in order to see dialled, received and missed calls. Unity will alert the user is neither service is assigned.

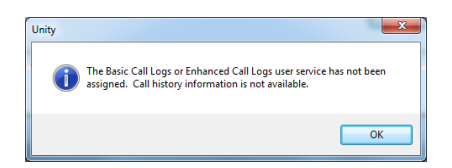

#### <span id="page-7-0"></span>1.2.2 Optional Services

Unity allows many user services to be utilized and configured through the main User Interface (using My Status for example) or through Settings **CH**owever, these services are not mandatory, so Unity will remove visibility of them if not assigned to the user. The below services are supported:

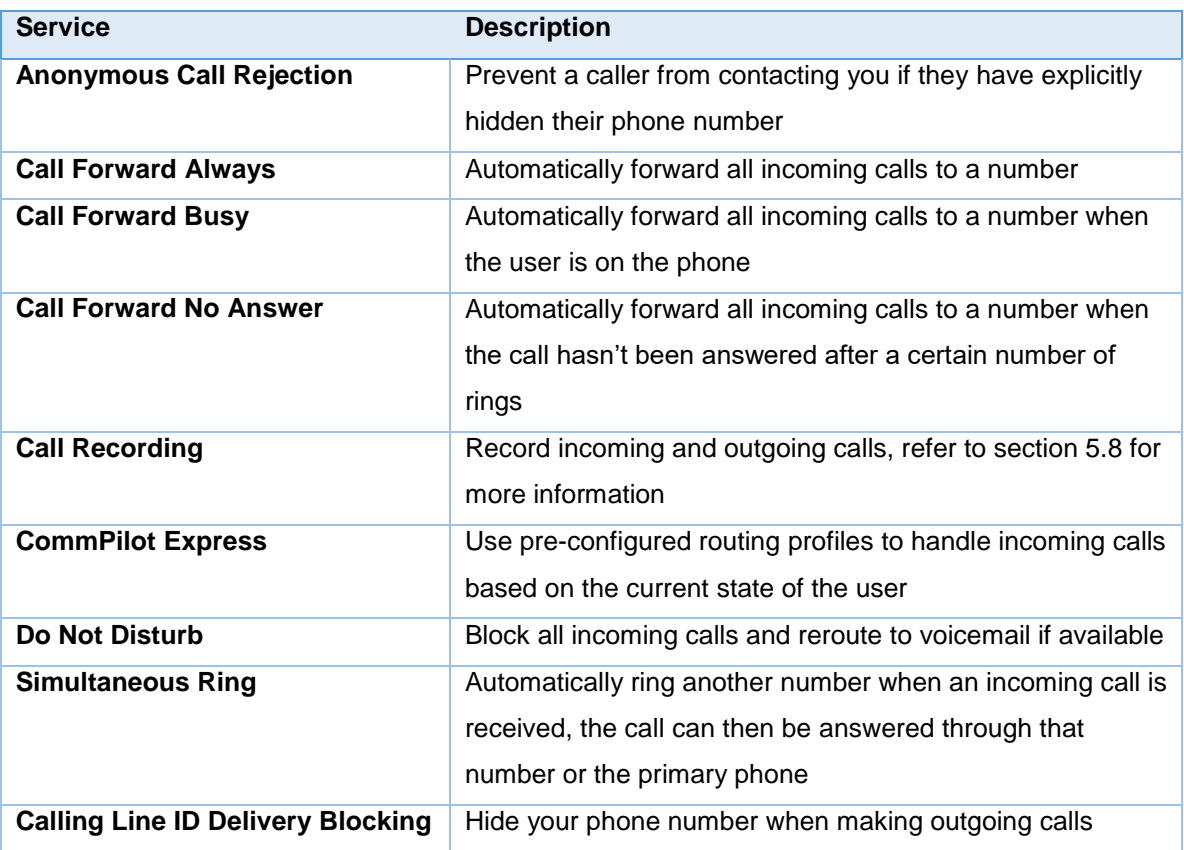

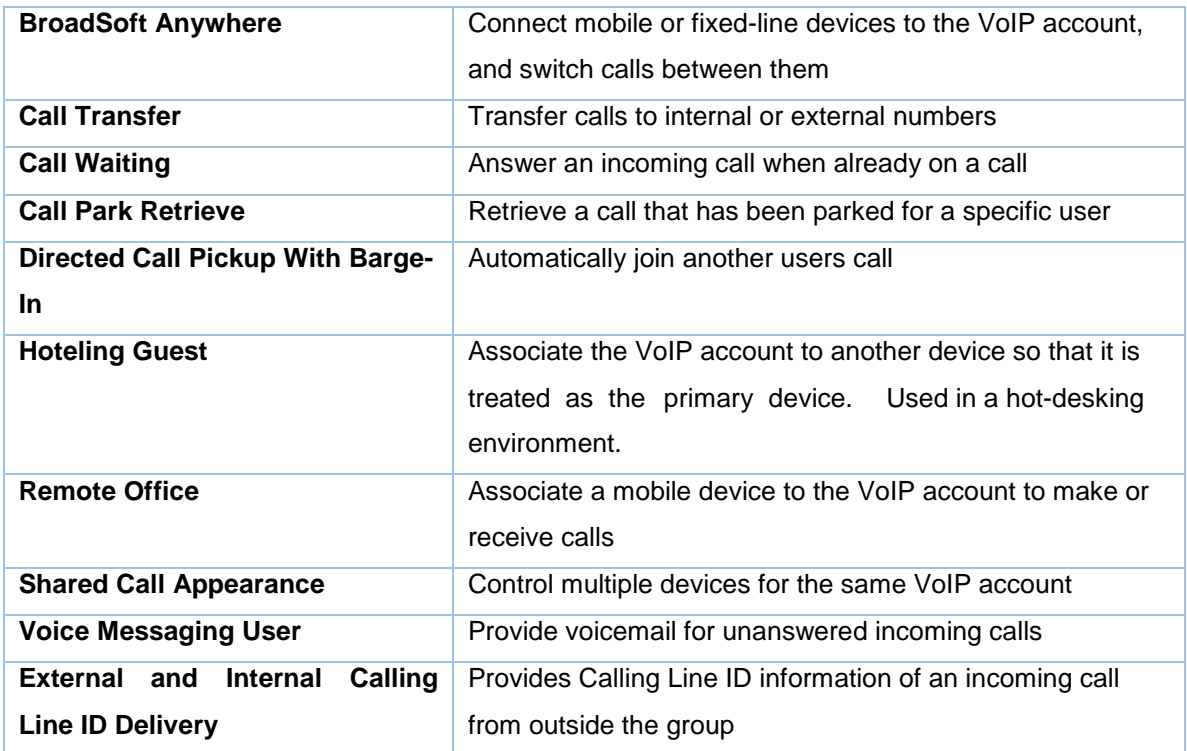

# <span id="page-8-0"></span>2 INITIAL SETUP

Unity requires an initial configuration in order to communicate with your service provider's BroadSoft.

The first-time Unity is started you will be prompted to enter the configuration details, as shown below. Unity can then retain the connection and authentication details for later use.

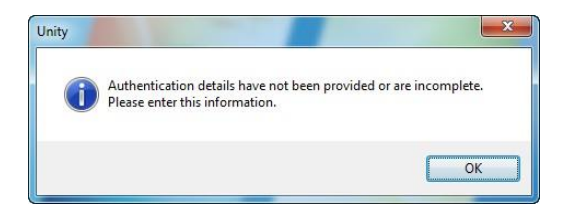

To do this follow the below steps:

Enter your Login ID and password as specified by your Service Provider. In some cases, the domain may not be required, your service provider will confirm if this is the case. You can also

set Unity to use the same details each time Unity is started, which is the default behaviour and recommended in almost all scenarios. In some situations, [such as in a hot-desk environment where desks & phones are shared by mobile staff members] you may want all users to use the same authentication details, regardless of who is logged into Windows. The "Applies to all users" setting will provide this functionality.

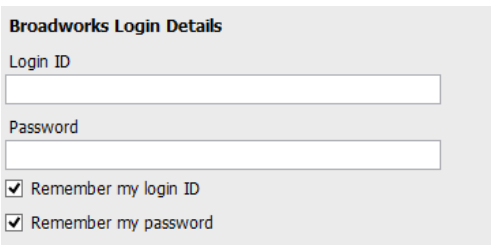

Now select Connection > Network from the list on the left to confirm the connectivity details, as below.

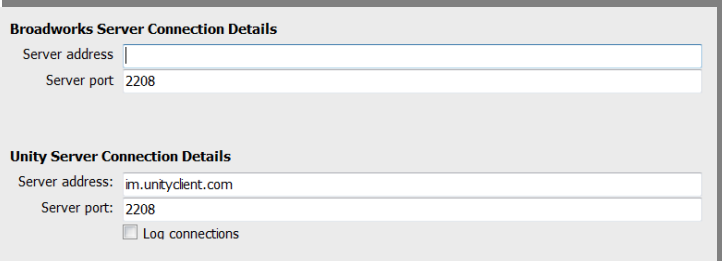

Enter the BroadSoft Server Connection as specified by your Service Provider. In some cases, this will already be supplied in which case it does not need to be changed. The Unity Server address should always be pre-populated, please consult your service provider if this is not the case.

To complete and save your settings click the green tick at bottom right. Unity will now display a dialogue box "Logging into BroadSoft" as the application opens.

#### <span id="page-9-0"></span>2.1 Manual and Auto Updates

Unity can be configured to automatically update when a new version is available. Simply tick the box in settings>update as shown below.

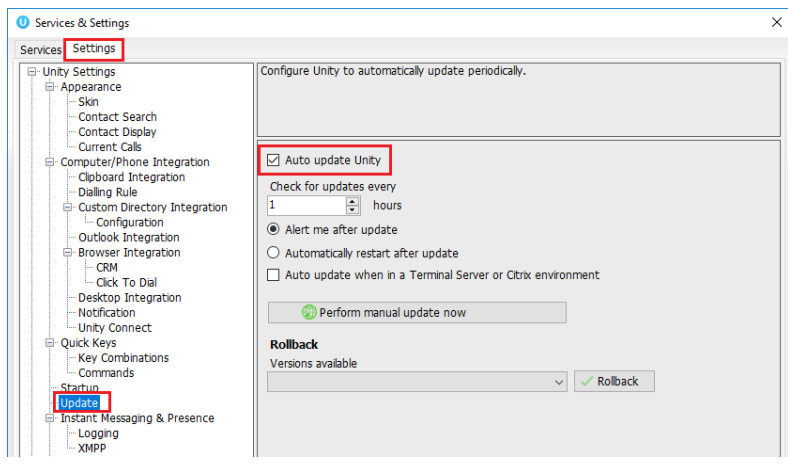

When a new version of Unity is available the user will be presented with a popup asking to restart Unity. Once Unity has restarted the latest version will be running. You can also configure how often Unity looks for updates under the auto update box.

To manually update Unity, click Perform manual update now and Unity will search for any new updates.

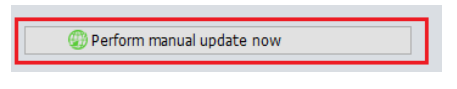

#### <span id="page-10-0"></span>2.2 Rollback available

If rollback available is ticked in the Unity portal, then users can rollback to previous versions of Unity. Go to settings>update and the choose the desired version from the drop down menu.

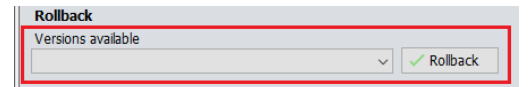

Once you've selected which version you want to rollback to click the green tick and the box below will appear.

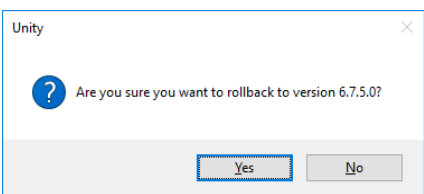

# <span id="page-11-0"></span>3 UNITY DESKTOP INTERFACE OVERVIEW

Unity is split into three functional areas; Call Control buttons, Active Call Window and Contacts [Busy Lamp Field and Instant Messages]. The contacts tab can be toggled to display Call Logs and the Voicemail tab.

The Active Call Window will display the status of all current calls for the logged in user, which are controlled using the Call Control buttons. These call control buttons will change based on the status of the call.

The Busy Lamp Field list will automatically populate with 8 or 30 random users in your group or enterprise when Unity first starts, depending on Unity license assignment.

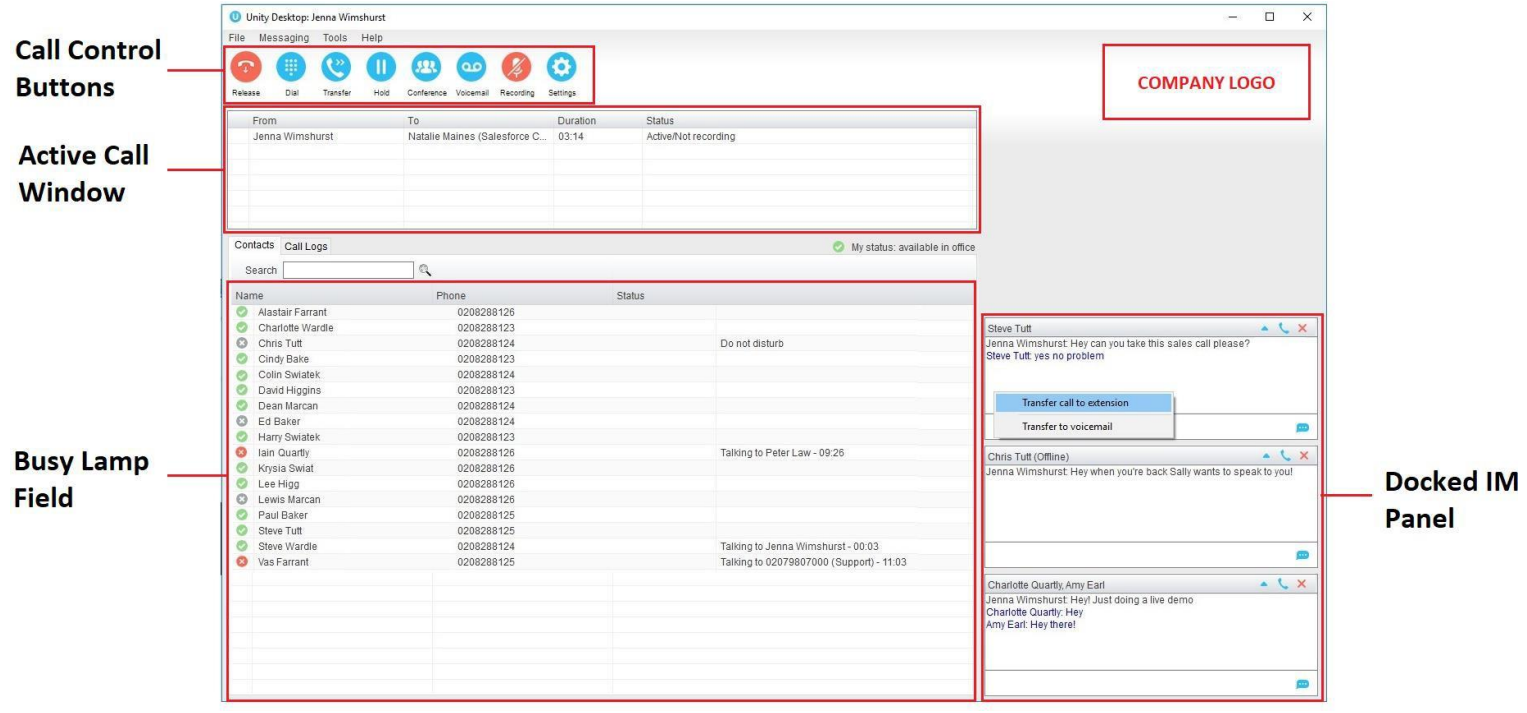

#### <span id="page-11-1"></span>3.1 Resizing Unity

Unity can be dragged from the bottom right corner to the required size. The Active Call Window resizes independently by dragging the border at the bottom of the list [where the lower red line is in the illustration above]. When Unity is closed, all current dimensions will be saved.

#### <span id="page-12-0"></span>3.2 Maximising and Minimising

Unity can be maximised and minimised using the standard buttons in the top right hand corner of the application. When minimised, Unity appears in the system tray in the bottom right hand corner of the desktop where the Unity icon  $\bullet$  will be displayed. To re-open Unity simply double click this icon, or right click and select Restore from the menu.

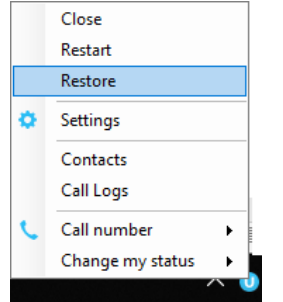

## <span id="page-12-1"></span>3.3 Using Unity from the System Tray

In its minimised state, Unity offers the ability to change My Status profiles, edit Settings & Preferences and make a call. Right click the Unity icon  $\bullet$  in the system tray to open the menu and left click to select. When making a call, the last 10 numbers can quickly be selected to redial, as shown below.

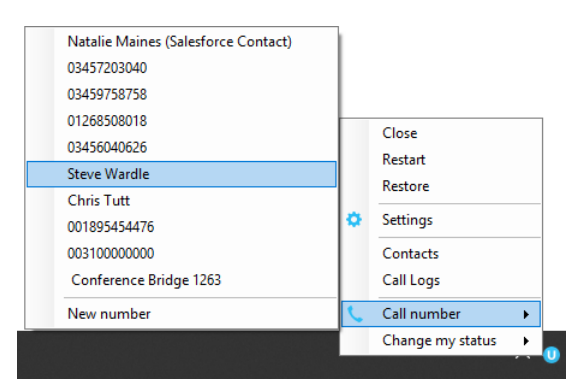

## <span id="page-12-2"></span>3.4 Show Remote Party Phone Number

This setting will configure to show the remote party number [if available], as shown below. This applies to both internal and external parties.

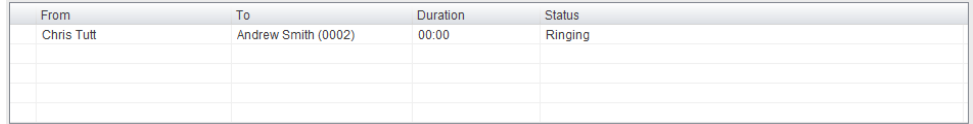

## <span id="page-13-0"></span>3.4.1 Override Contact Name Using Number

Unity can also perform a contact search based on the remote party number even if the name was provided by the BroadSoft platform, this is especially useful when the name delivered through the PSTN is incorrect, for example in some cases this may always be "WIRELESS CALLER".

## <span id="page-13-1"></span>3.5 Summary Toast Notification

The summary notification is presented for hunt group and DID calls and can be used to route the call to voicemail or answer the call.

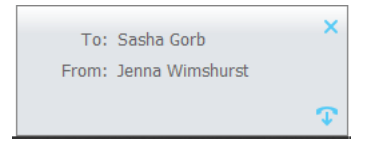

Click on the Release button to release the outbound call.

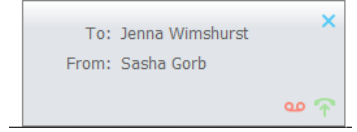

Click on the Answer button to answer the incoming call. Click on the Voicemail button to send the incoming call to voicemail. This button will only be displayed if the voicemail service is assigned and active.

## <span id="page-13-2"></span>3.5.1 Browser Integration Through Call Detail Popup

Unity can be configured to automatically browse to a URL using the default browser when the user clicks on the Call Detail Popup, this applies to both incoming and outgoing calls. The URL will be pre-configured to use delimiters which are then replaced with values relating to the call.

The URL is specified through Settings **3.** First the URL that Unity should browse to must be entered, using special values as placeholders which Unity will then replace with the actual values from the call. You can also set Unity to automatically browse to the URL for certain calls regardless of whether the Call Detail Popup was clicked or not.

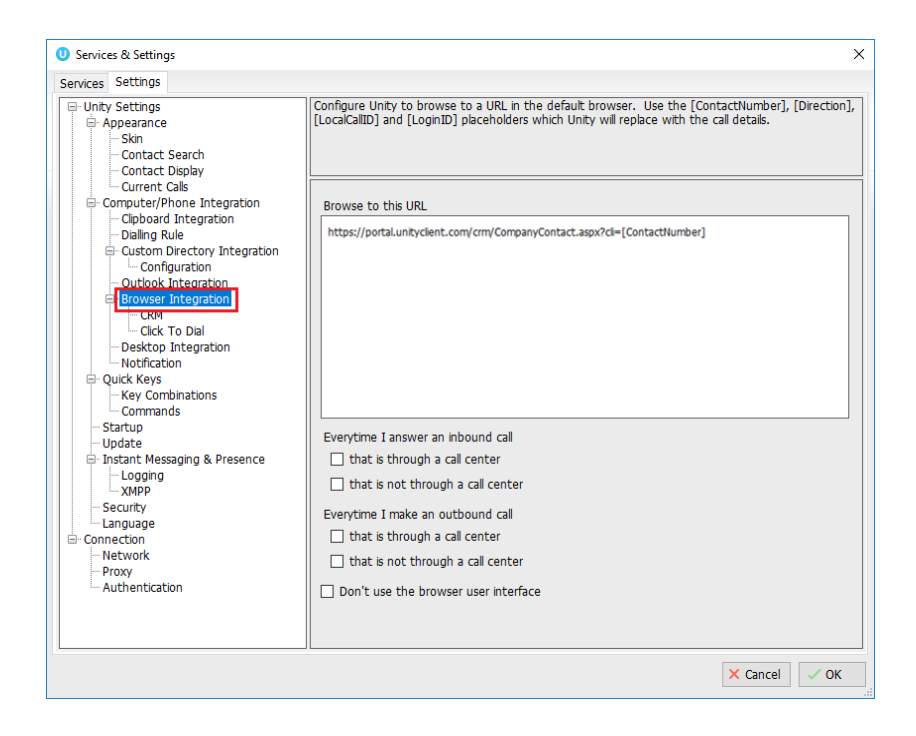

In the above screenshot [ContactNumber] is used as a placeholder that will be replaced with the actual phone number of the remote party. Unity supports many delimiters relating to a call, please speak to your service provider for more information. Once the URL has been entered, Unity can be configured to only browse to that URL when the user clicks the Call Detail Popup, as below.

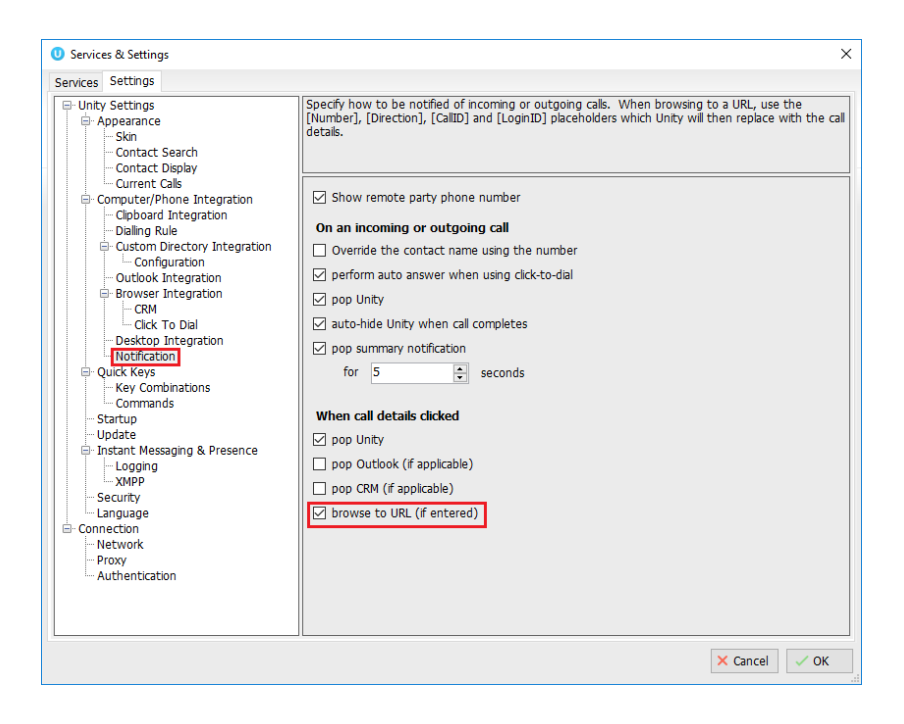

## <span id="page-15-0"></span>3.5.2 Desktop Integration

Go into Settings > Settings tab > Desktop Integration, as below.

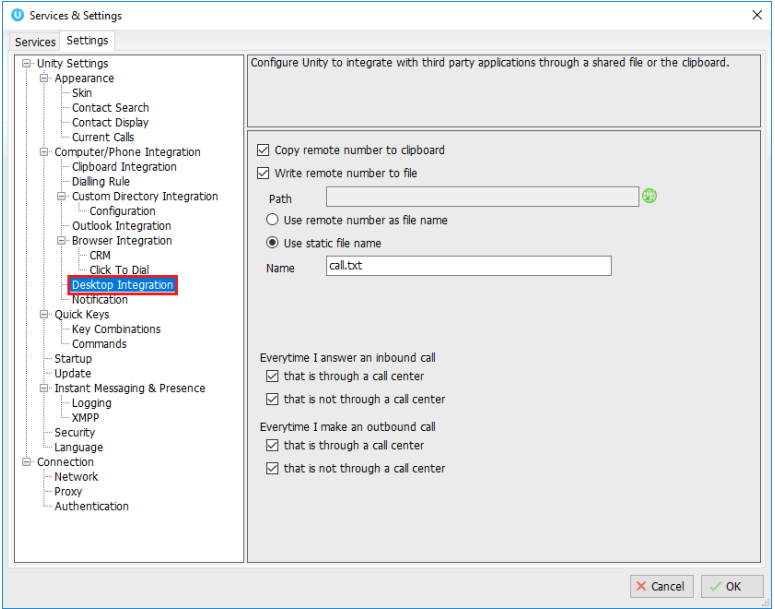

Unity must be configured with the folder location where the file is to be written, you can also specify whether to use the remote number as the filename (for example 02082881248.txt) or to include the remote number in a text file with whatever naming convention you require. Lastly you should instruct Unity when to create the file, for example only when receiving [call center] calls. Please note that Unity will only create the file for an inbound call when the user has answered it.

When you click OK to save, Unity will attempt to create a file called test.txt in the specified folder, then to delete it, which is to test that appropriate folder permissions have been applied. If this fails, Unity will alert the user and the settings will not be saved.

#### <span id="page-15-1"></span>3.6 Browser Screen-Pop

The summary notification is also clickable and can be used to open the PC default browser to a preconfigured URL and append incoming call information, such as the phone number of the remote party. This feature can be used for screen popping CRM systems and other browser based applications. Further information on this feature is in a supplementary guide.

#### <span id="page-15-2"></span>3.7 Appearance

In Settings [button] > Settings [tab] > Appearance, the user can change the behaviour of Unity.

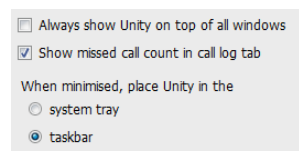

**Always show on top of all windows** – Unity will always be on top **Show missed call count in the call log tab** – When enabled Unity will provide a count of the number of missed calls as below.

Contacts Call Logs (2 Missed)

**Show remote party phone number** – This will show the phone number and the name [if matched] in the "From" field

#### <span id="page-16-0"></span>3.8 Skins

In Settings [button] > Settings [tab] > Appearance > Skin, the user can change the look of Unity with preset Skins.

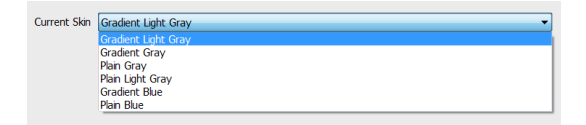

# <span id="page-16-1"></span>4 MAIN INTERFACE ELEMENTS

#### <span id="page-16-2"></span>4.1 Call Control

Call Control buttons provide quick access to common telephone handling commands. Only services that are assigned to the user are displayed. For example, if Call Recording and Voicemail are not assigned then the buttons will not be displayed.

## <span id="page-16-3"></span>4.2 Active Call Window

This provides a list of all current calls and their state. For example, Ringing, Active or On Hold. The duration of the call is also displayed. This is from the moment the call was first placed and does not reset when a call is Held or Retrieved. Unity will mirror any call handling made on the user's IP phone. For example, if the call is placed on Hold on the handset, the user will show as being on Hold in the Active Call Window.

## <span id="page-17-0"></span>4.3 Contacts [Busy Lamp Field]

This panel will display up to 30 monitored users, displaying their Do Not Disturb [grey], Available [green], Engaged [red] or Ringing [orange] state as icons.

#### <span id="page-17-1"></span>4.4 Call Logs

Toggling the bottom Contacts panel to Call Logs will display Missed Calls, Received Calls and Dialled Calls. Missed Calls will include both direct inward DID calls and Hunt Group calls. 20 numbers can be stored unless the user has Enhanced Call Logs service assigned. Drag and drop capability means that you can drag the selected call log up to the Active Call Window to make a new call to the remote number.

Call Logs can also be cleared, reloaded or exported with the icons at top right of the panel.

 $x C D$ 

#### <span id="page-17-2"></span>4.5 Voicemail

Clicking into the Voicemail tab will display a list of voice messages with the most recent at the top. Double click an entry to play through the PC's default media player. Right click to save locally or delete. Drag and drop capability means that you can drag the selected voicemail up to the Active Call Window to call the remote number.

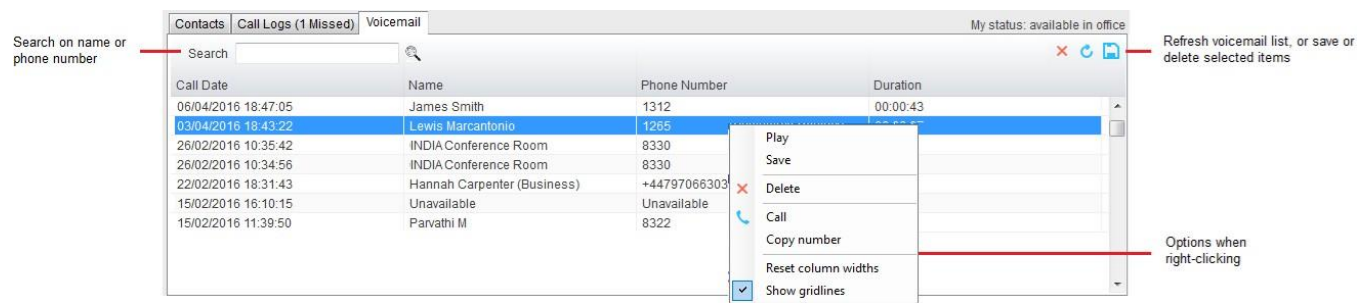

In order for the Voicemail tab to appear, Desktop must be configured for "Use unified messaging" and "Show visual voicemail tab" in Voicemail settings as below.

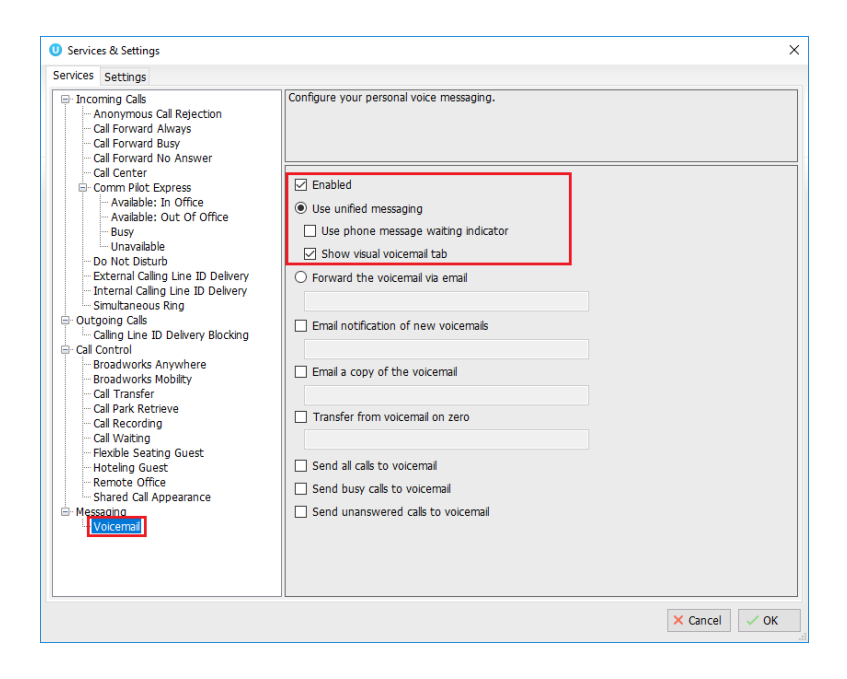

# <span id="page-18-0"></span>5 CALL CONTROL

All calls are managed through the call control buttons at the top of the application. These buttons will change depending on the state of the selected call, or the only call if there is only one call in

the Active Call Window. For example, the Answer/Release  $\bullet$  and Hold/Retrieve  $\bullet$ buttons toggle as only one of these options will be valid at any time. When an inbound call is ringing Answer becomes the valid option. Once the call is active the icon will toggle to Release as hanging up is the only valid option.

## <span id="page-18-1"></span>5.1 Making a Call

#### <span id="page-18-2"></span>5.1.1 Using the Dial Window

Click the Dial button to bring up the Dial dialogue box, as shown below. Using the computer keypad enter the desired number and press Enter or click OK to make the call. The desk telephone will default to using hands-free speakerphone. If the telephone does not support speakerphone, you will need to lift the handset when the call is answered.

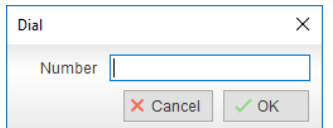

## <span id="page-19-0"></span>5.1.2 Using the Contacts Panel

Double click a user icon or right click and select "Call extension"

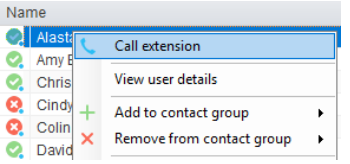

## <span id="page-19-1"></span>5.1.3 Drag and Drop

Right click a user icon on the Contacts panel and drag the icon up to the Active Call Window. This will open a call to that user. Calls dragged onto a monitored user will either be blind transferred or present options depending on the user preferences in Settings and whether the monitored user is engaged or not. For engaged contacts, park, camp-on and transfer to voicemail are available. For available contacts transfer to extension, transfer to mobile, transfer to voicemail or present call hold, camp on and transfer are available.

#### <span id="page-19-2"></span>5.1.4 Using Directory Search

Enter the search field in the Contacts panel to dynamically search all internal users and speed dials. Either right click and select "Call extension" or right-click and drag the icon into the Active Call Window to make the call.

#### <span id="page-19-3"></span>5.1.5 Dialling from the clipboard

Any number that is copied to the Windows clipboard, (highlight the telephone number, right click, then clicking copy) this will cause a popup toast above the system tray with the option to call the number. Click the toast notification to make the call. This feature can be enabled/disabled in Settings. When a number is copied to the clipboard, Unity can show a prompt to the user which appears over all applications, rather than show a toast notification. This can be configured through Settings>Settings tab>Clipboard Integration.

#### <span id="page-19-4"></span>5.2 Answer a Call

When Unity displays an inbound call, click the Answer icon  $\bullet$  or double click the call in the Active Call Window to answer the call. Your desk telephone will now be on hands-free speakerphone, if it supports this feature with Unity. If there is an active call in progress, you will need to click the new inbound call in the Active Call Window before clicking Answer, this will automatically place the first call on Hold. Please note that answering a call by lifting the handset on the desk phone will have the same effect as clicking Answer in Unity.

# <span id="page-20-0"></span>5.3 End a Call

Click the Release button  $\bullet$  to end the currently selected call. If there are multiple calls in the Active Call Window, make sure you select the right call before clicking Release.

Note: Replacing the telephone handset will also end the call, which will then be removed from the Active Call Window.

#### <span id="page-20-1"></span>5.3.1 Redial

You can also right-click the Dial button to see a list of the last 10 dialled numbers. Simply click on an entry to dial the party, as shown below.

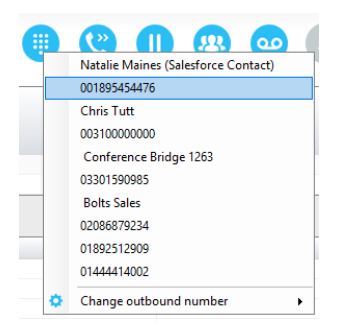

## <span id="page-20-2"></span>5.4 Send Call to Voicemail

To send an inbound caller directly to your voicemail click the Voicemail button Please note that if voicemail is not assigned or is disabled, the button will still be visible but inactive.

## <span id="page-20-3"></span>5.4.1 Retrieving Voicemail Messages via VoiceMail Button

When no calls are currently selected, clicking the Voicemail button will dial the user into their voicemail. The phone will default to hands-free speaker phone if it has this capability.

## <span id="page-21-0"></span>5.4.2 Retrieving Voicemail Messages via Voicemail tab

Clicking into the Voicemail tab will display a list of voice messages with the most recent at the top. Double click an entry to play through the PC's default media player. Right click to save locally or delete. In order for the Voicemail tab to appear, the user must be configured for "Use unified messaging" and "Show visual voicemail tab" in Voicemail settings as below.

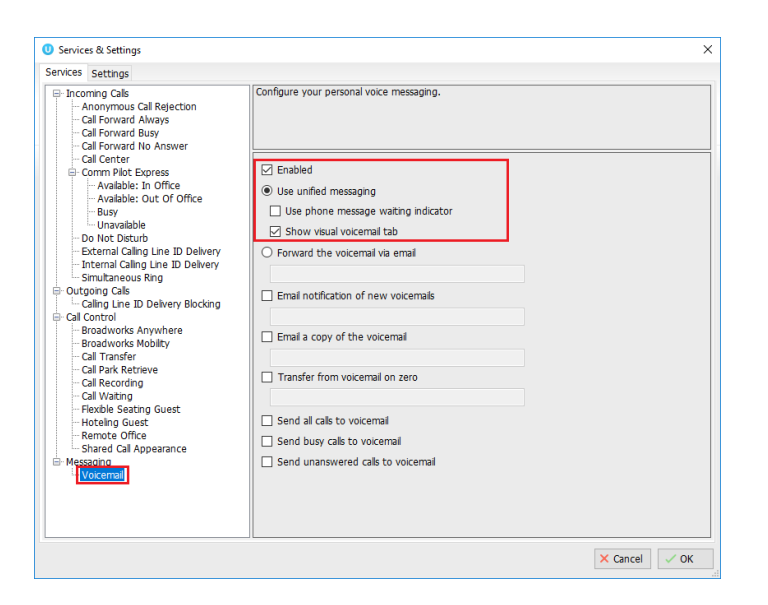

## <span id="page-21-1"></span>5.5 Transferring a Call

There are two ways to transfer a call; Announced Transfer, where you introduce the call to the receiving party before putting the call through, and Blind Transfer, where you transfer the caller directly to a recipient without introducing the call. Please note that calls can be transferred both to internal users and external contacts.

## <span id="page-21-2"></span>5.5.1 Announced Transfer

Receive and answer an inbound call. Make a new call to the desired destination extension or number as described Make a Call above. This will automatically place the first caller on Hold and

will open a new call in the Active Call Window. Once the called party answers, click Transfer and select the context menu option to transfer both calling parties together. Both calls will now disappear from the Active Call Window.

Note: The user is not limiting to transferring received calls. They can make two outbound calls and then use transfer to "bridge" them together.

Calls can also be transferred together by dragging one call on top of another within the Active Call List.

Example 1 – Transfer with two live calls

| W               |   | $\mathbf{m}$<br>് മാ<br>Transfer 03456040626 | to 01268508018 |                 |
|-----------------|---|----------------------------------------------|----------------|-----------------|
|                 |   | Transfer 01268508018                         | to number      |                 |
|                 | e | Transfer calls together                      |                |                 |
| From            |   | Т٥                                           |                | <b>Duration</b> |
| Jenna Wimshurst |   | 03456040626                                  |                | 00:19           |
| Jenna Wimshurst |   | 01268508018                                  |                | 00:05           |
|                 |   |                                              |                |                 |

Example 2 – Transfer with four live calls

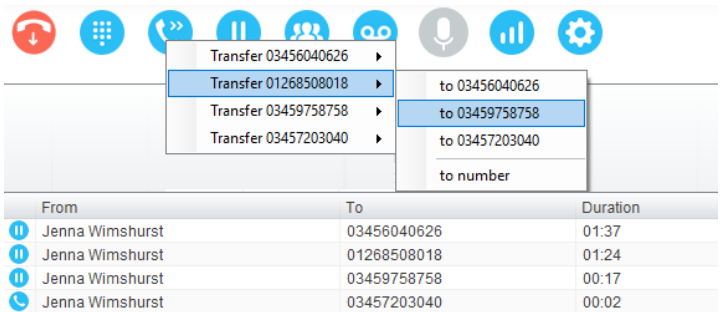

# <span id="page-22-0"></span>5.5.1.1 Warm Transfer

Unity Desktop allows you to warm transfer a call by right clicking the user you want to transfer the call to and selecting "warm transfer" from the context menu. This will then put the original caller on hold and dial the selected number. When ready, click the transfer button in the call control options panel and the two calls will be transferred, automatically disappearing from your active call window.

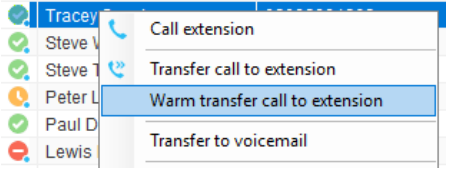

# <span id="page-22-1"></span>5.5.2 Blind Transfer

## <span id="page-22-2"></span>5.5.2.1 Using Contacts Panel Drag and Drop

Unity Desktop can be configured to automatically blind transfer a call by dragging the call from the Active Call Window and dropping it on a user icon or number icon in the Contacts panel.

Note: Unity can be configured to display a menu when dropping a call onto a user icon. If no menu options are selected the blind transfer is performed. If menu options are selected, click "Transfer call to extension" to also perform blind transfer. For more information on Drag & drop refer to section 7.

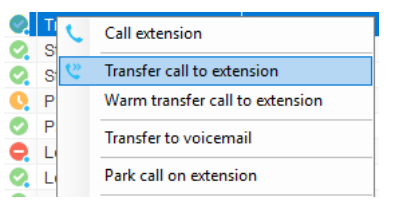

#### <span id="page-23-0"></span>5.5.2.2 Using Transfer Button

Once on a call click the Transfer call control button  $\bullet$ . In the Transfer window enter the destination and click OK.

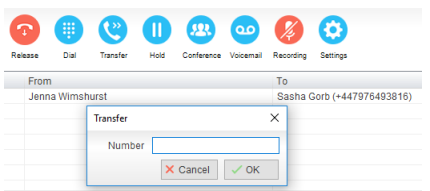

#### <span id="page-23-1"></span>5.5.2.3 Using Right Click

While on an active call right click the recipient icon or number in the Contacts panel or Search. Select "Transfer call to extension" to blind transfer the call.

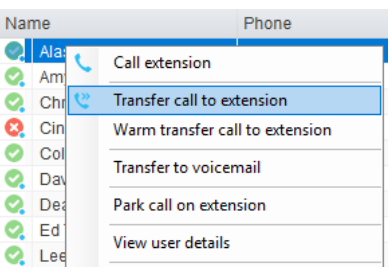

# <span id="page-23-2"></span>5.5.3 Transfer to Voicemail

The option to Transfer to voicemail is valid only for internal company users that have Voicemail assigned and activated.

#### <span id="page-24-0"></span>5.5.3.1 Using Contacts Panel Right Click - Voicemail

While on an active call, right click a user in the User Status list and select "Transfer to voicemail". This will send the selected call directly to the destination extension voicemail without introducing ringing.

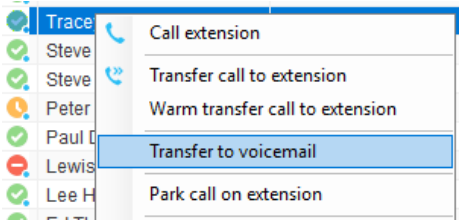

## <span id="page-24-1"></span>5.5.3.2 Using Drag and Drop

If configured, Unity will display "Transfer to voicemail" in the list when an active call is dragged onto the destination user icon in the Contacts panel. For more information, refer to section 7.

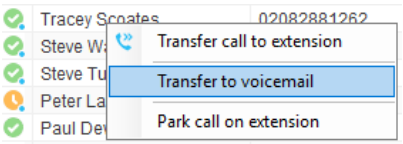

## <span id="page-24-2"></span>5.5.4 Transfer to Mobile

If the destination user has a mobile number entered as part of their profile in BroadSoft, you have the option to right click and select either Dial Mobile [to perform an announced transfer] or Transfer Call to Mobile [to perform blind transfer].

#### <span id="page-24-3"></span>5.5.4.1 Using Contacts Panel Right Click - Mobile

Right click the desired user in the Contacts panel. To announce the call, click Dial Mobile. Once

the recipient answers click Transfer  $\bigotimes$  and select the context menu option to transfer the calls together.

To blind transfer the call without introduction click Transfer call to mobile.

#### <span id="page-24-4"></span>5.5.4.2 Using Drag and Drop

If configured, Unity will display "Transfer to mobile" in the list when an active call is dragged onto the destination user icon in the Contacts panel. For more information, refer to section 7.

## <span id="page-25-0"></span>5.6 Call Hold/Retrieve

The Hold/Retrieve **the status** function toggles depending on the status of the currently selected call. Hold is only available for an active call while Retrieve is only a valid option for a call currently on Hold. When a call is on Hold, the blue Hold icon is shown in miniature to the left of the call in the Active Call Window and the status is On Hold, as shown below.

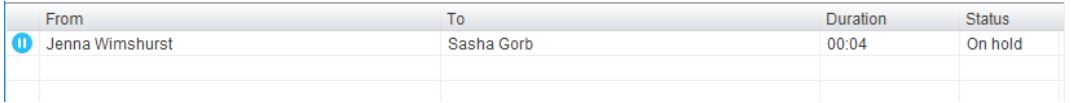

## <span id="page-25-1"></span>5.6.1 Placing a Call on Hold

To place a current active call on Hold, press the red Hold button  $\mathbf{0}$ . The call status will now show as on hold in the Active Call Window and there will be an On Hold icon alongside the call.

#### <span id="page-25-2"></span>5.6.2 Retrieving a Held Call

Click the held call in the Active Call Window to select it. Click the Retrieve button  $\bullet$  to take the call off hold, you can also double click the call to retrieve it. Please note that any other active calls will be placed on hold before the selected call is retrieved, meaning you can toggle between call by double-clicking them in the Active Call Window.

## <span id="page-25-3"></span>5.7 Conference Calling

A conference call can be established with any combination of internal and external numbers. The total number of parties that can be supported is determined by service assignment. The Three-Way Calling user service supports conference calls with two other parties only while the N-Way Calling user service supports conference calls with more participants.

#### <span id="page-25-4"></span>5.7.1 Starting a Conference Call

Once an active call is established [that you have either made or received] call a second person.

You can do this by clicking the Dial button  $\bigoplus$  or double clicking a user in the Contacts panel or Search, or Call Log lists. Making this call will automatically place the first caller on Hold.

Once the second party has answered the call, click the Conference button and a new conference will be created between you and the other two parties. This is represented in the Active Call Window as shown below:

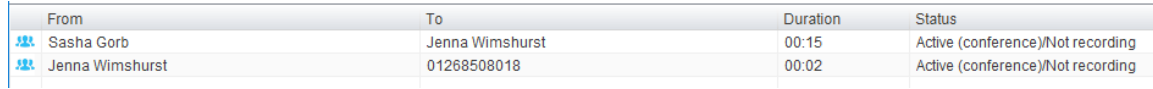

Selecting either call and clicking Hold will place the conference call on hold, during which time the other callers can still talk to each other.

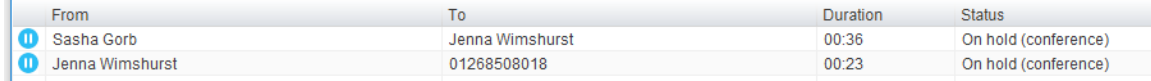

#### <span id="page-26-0"></span>5.7.1.1 Adding Multiple Parties

Once you have a conference established you can add additional parties by calling them. This will

place the existing conference on hold. Now click the Conference button  $\overline{P}$ . You will be prompted to add the new party to the existing conference as below.

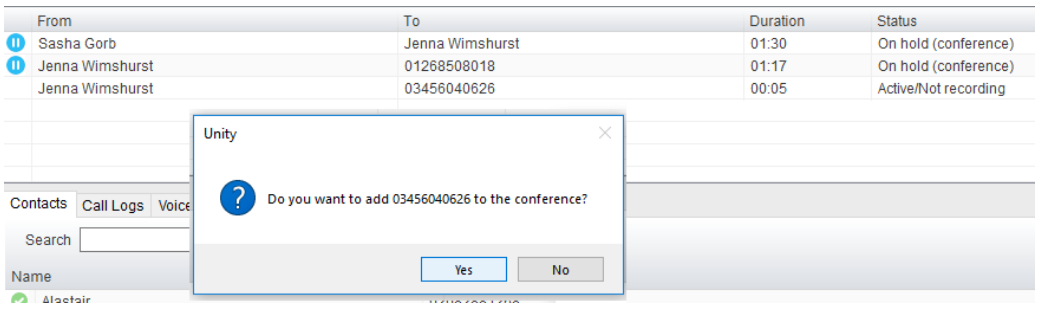

Please note that conference calls can be started with any two remote calls, regardless of the direction of either call or if the number is internal or external [for example between two mobile calls].

#### <span id="page-26-1"></span>5.7.2 Ending a Conference Call

To remove a caller from the conference call but continue speaking to the other caller[s], simply

select the call to release in the Active Call Window and click the Release button as you<sup>t</sup>

Page | 27 www.t8lk.co.uk

would normally. This will release the selected party and will show only the remaining party[s] in the Active Call Window.

To end a conference call but leave the two remote parties in conversation with each other, click the Transfer button and select the "leave conference" menu option, as shown below.

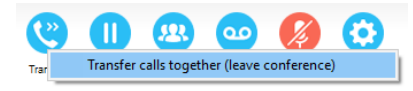

# <span id="page-27-0"></span>5.7.3 Conference Bridge Integration

Unity allows the user to right click the Conference button to view or copy details of their "reservation less" conference bridge(s), or to call a bridge as a moderator. If this has been configured in BroadWorks.

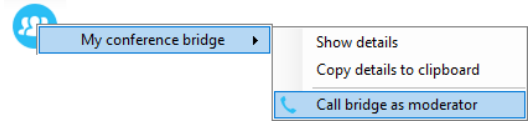

## <span id="page-27-1"></span>5.8 Call Recording

If the Call Recording User service is assigned then the user may be able to manage call recording, although this depends on the functionality offered by the BroadSoft and service configuration parameters. If this service isn't assigned, then the Call Recording button is not displayed in the main window.

# <span id="page-27-2"></span>5.8.1 Changing the Call Recording Option

Right-click the Recording button to select the call recording option, as below. Please note that depending on permissions this may not be available.

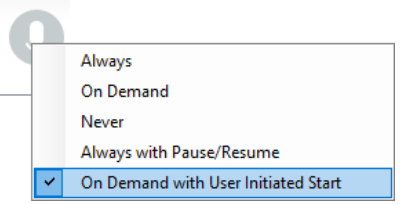

Call Recording options are:

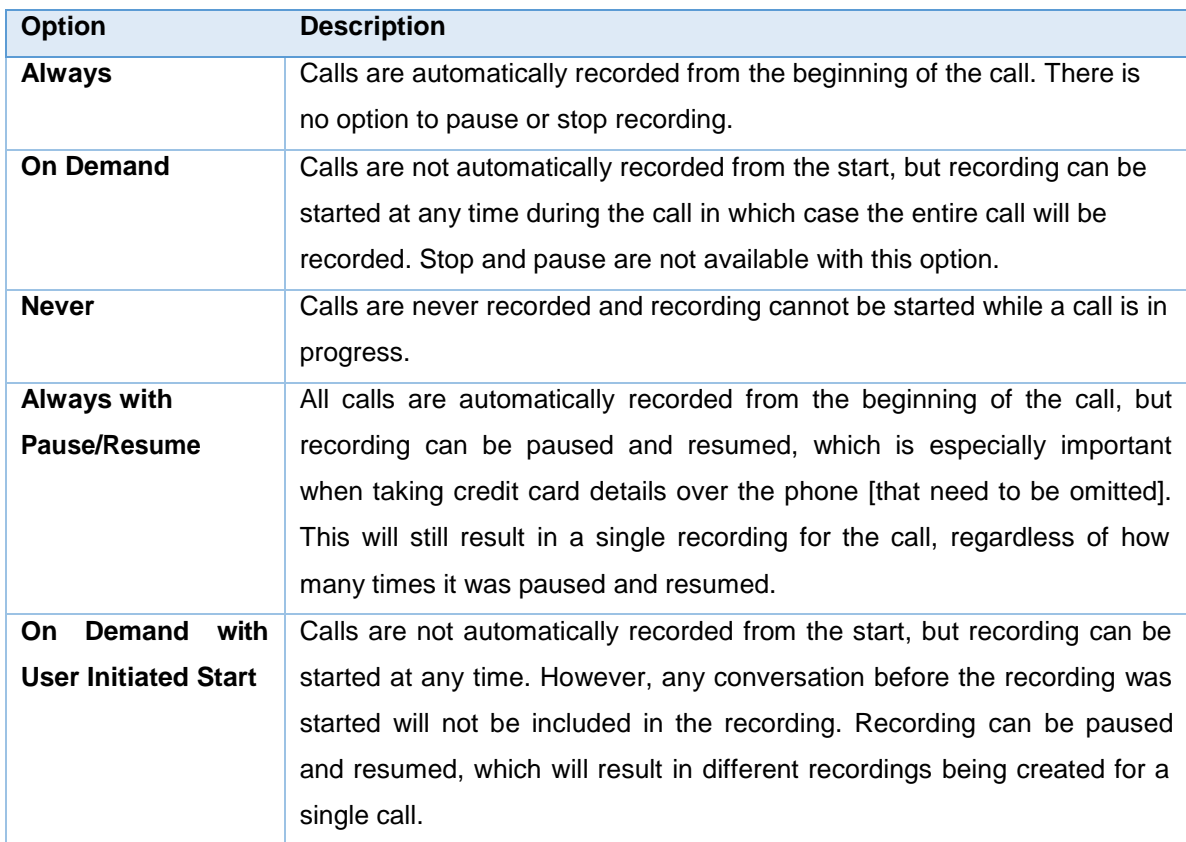

#### <span id="page-28-0"></span>5.8.2 Controlling Call Recording

You can start, stop, pause and resume call recording depending on the Call Recording Option currently selected. Left-click the Recording button to manage recording for the selected call in the Active Call Window will toggle the option depending on the current recording state. The call

recording button will change  $\overline{\mathscr{L}}$  to indicate this. When set as Always with Pause/Resume,

the user can left click to Pause/Resume and the button will toggle as Resume [16] [recording] or

Pause<sup>O</sup>

When set as "On Demand With User initiated Start" left clicking the call recording button presents the following menu to allow the user to control the call recording behaviour. Click the Recording button again to continue/restart recording the call. The Active Call List will also indicate the recording state of all calls, as shown below.

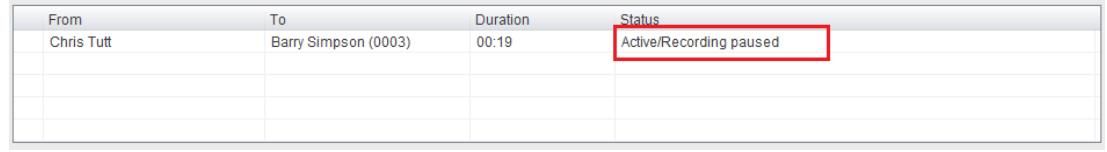

To configure the call recording settings, go to Settings>Services>Call Recording. When configured as "Always with Pause/Resume" or "On Demand with user initiated start", an announcement can be set to inform both parties that recording has either started or stopped. When the recording is paused or resumed, a beep notification can be played, as shown below.

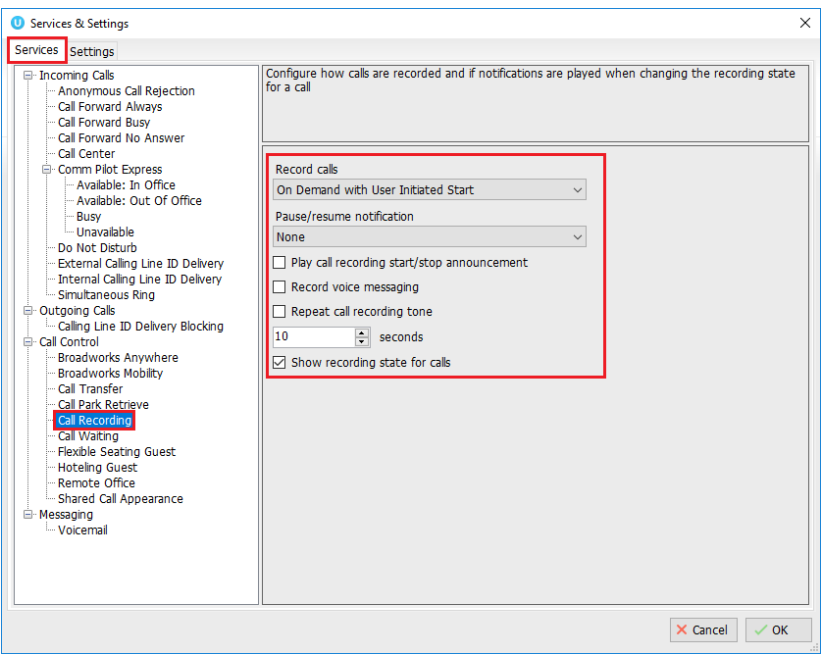

"Record voice messaging" will dictate whether calls are recorded when a caller leave a voicemail message.

"Repeat call recording tone" will repeat the tone throughout the call, you can configure how often the tone is played from 10 seconds to 30 minutes. By ticking the show recording state for calls box, the state of the recording will be stated in the Active Call Window during a call, as shown below.

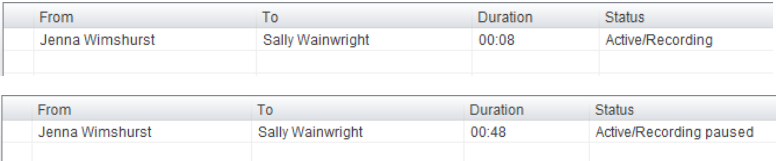

# <span id="page-30-0"></span>6 ACTIVE CALL WINDOW

The Active Call Window gives visual representation of the status of all calls for the logged in user. This includes the caller [From], number called [To], Duration and hold/active/ringing Status. Where the calling number [From] is matched to a contact within a directory [Group/Enterprise, Personal Directory, Outlook etc], the caller name rather than number will be displayed.

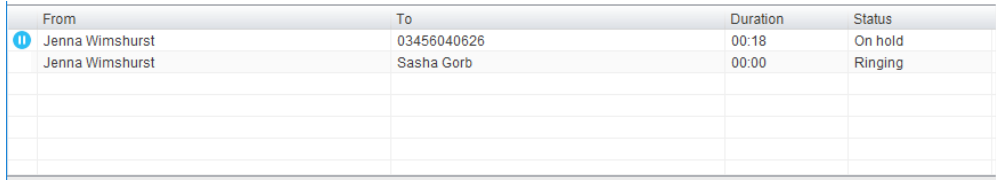

**From** – This field will display the incoming CallerID or the name if it is matched in the Group/Enterprise directory, Personal Contacts or Outlook Contacts.

**To** – This field displays the name of the user or hunt group that has been called ensuring the call can be answered appropriately.

**Duration** – This displays the total time elapsed since the call was first answered. The timer does not restart when the call is placed on hold.

**Status** – This shows the Ringing/Active on On Hold status of each call.

#### <span id="page-30-1"></span>6.1 Managing Multiple Calls

To manage a particular call, first select it by clicking it in the Active Call Window. If there is only one call in the list it will be selected automatically. You can then use the call control buttons to perform different actions on the call. There is no limit to the number of calls that can be displayed in the Active Call Window, this is limited by the number of simultaneous calls allowed and if the Call Waiting user service is assigned and active.

You can also double-click an incoming [unanswered] call to answer it, or to retrieve it if currently on hold.

#### <span id="page-30-2"></span>6.2 Resizing the Active Call Window

The bottom border of the Active Call Window can be dragged down to display as many or as few calls as necessary. Unity will save these dimensions when closed.

# <span id="page-31-0"></span>7 DRAG AND DROP

Many common call handling actions can be performed with drag and drop, as well as right click and call control buttons.

#### <span id="page-31-1"></span>7.1 Make a Call to a User or Number

Drag a user icon  $\bullet$  or contact icon  $\bullet$  from the Contacts panel up into the Active Call Window to make a new call to the selected user or number.

#### <span id="page-31-2"></span>7.2 Transferring a Call to a User

Drag a live call onto a user to either perform blind transfer, or to populate a drop list with call handling options. The drag and drop behaviour for this action is configured in Settings as shown below.

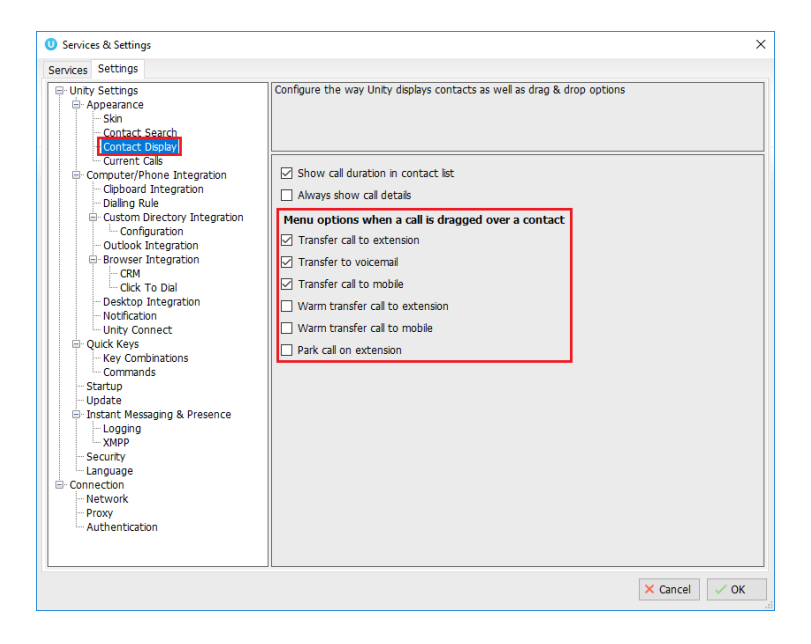

## <span id="page-31-3"></span>7.5 Send to Voicemail

Dragging an unanswered call from the Active Call Window onto the Voicemail button will blind transfer the incoming call to your voicemail.

## <span id="page-32-0"></span>7.6 Call Control

Dragging a call over the Hold/Retrieve, Answer/Release, Transfer or park buttons will perform that action on the selected call.

## <span id="page-32-1"></span>7.7 Send New Instant Message

Drag a user to the docked IM window to the right of the Contacts panel to send an IM to that user. This requires that the "Always show docked panel" field is ticked in Settings > Instant Messaging and Presence.

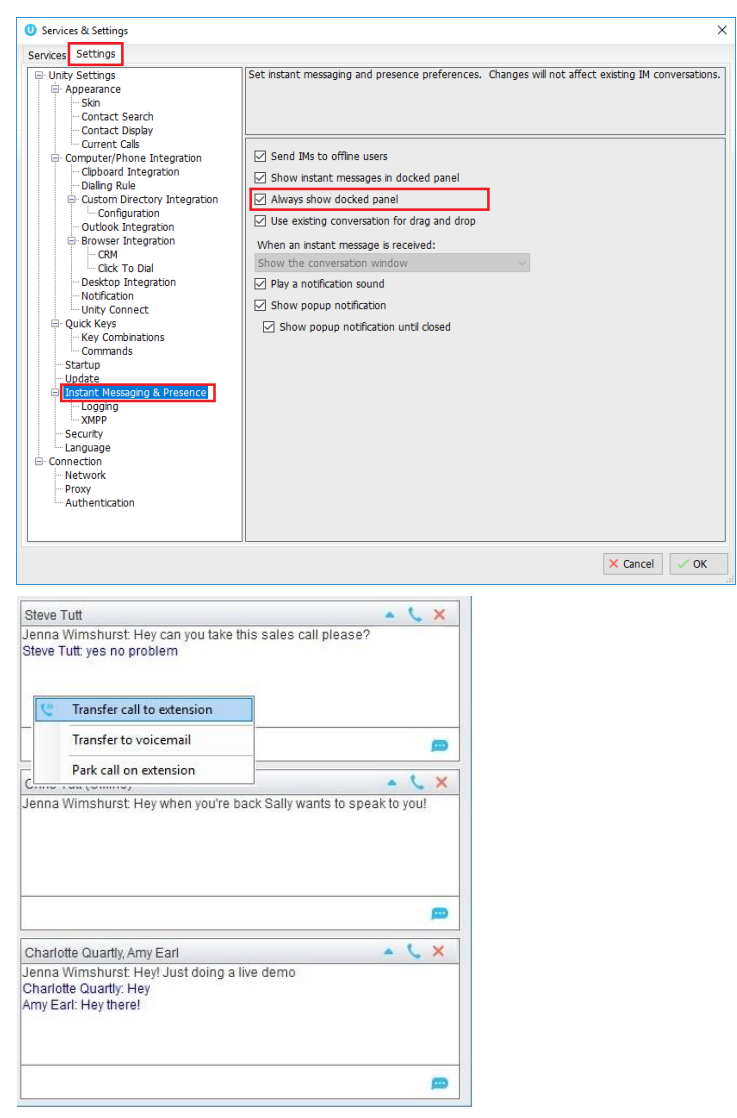

See also section 9 on Instant Messaging.

## <span id="page-33-0"></span>7.7.1 Add Participant to Existing IM Session

Drag a user icon onto an existing IM and choose "Add to the conversation"

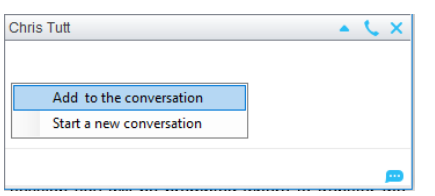

#### <span id="page-33-1"></span>7.7.2 Transfer Call to IM Participant

Drag a call from the Active Call Window onto an IM session in the Docked IM Window and you will see a prompt to transfer the call. This is particularly useful if you want to check the recipient's availability before you transfer.

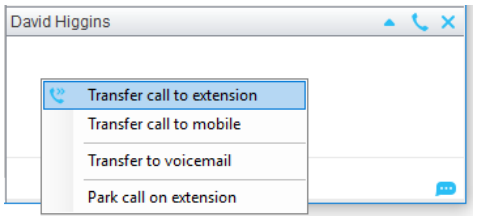

When dropping a call onto a multi-party IM session you will be prompted where to transfer the call.

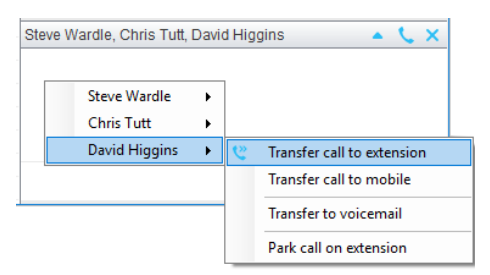

# <span id="page-34-0"></span>8 CONTACTS PANEL [BUSY LAMP FIELD]

The Contacts tab gives a visual indication of the status of users [within the group/enterprise] that are currently being monitoring. A maximum of 30 users can be displayed. Double clicking a monitored user will call them and right clicking will bring up a dynamic options menu.

#### <span id="page-34-1"></span>8.1 Contact Panel Display Options

There are three different views available, as outlined below. Right-click anywhere in the Contacts panel and select Appearance list to change the view.

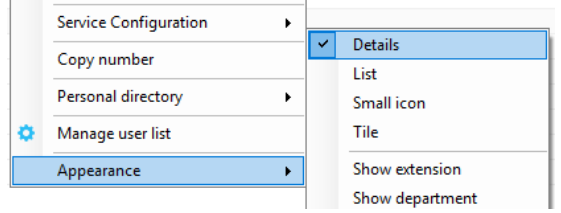

#### <span id="page-34-2"></span>8.1.1 Details View

This view provides by far the greatest amount of detail, but requires more space [although the list can be shortened in which case scrollbars will automatically appear].

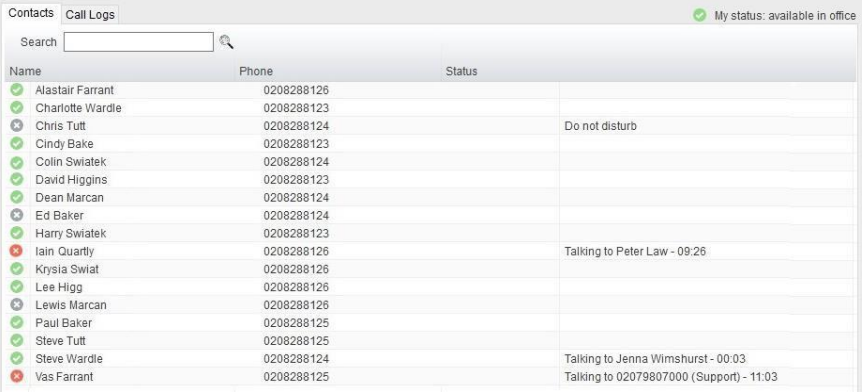

With this view the sort order for each column can be set, which is saved when Unity is closed. You can also configure Unity to display or hide the extension, department and call duration columns.

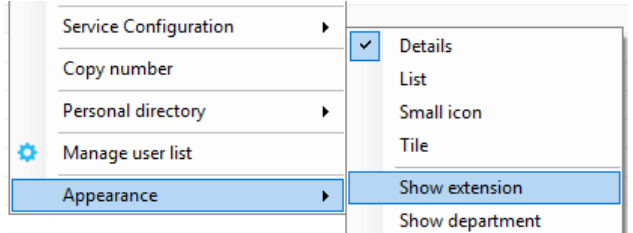

# <span id="page-35-0"></span>8.1.2 List View

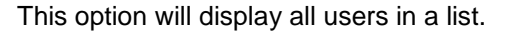

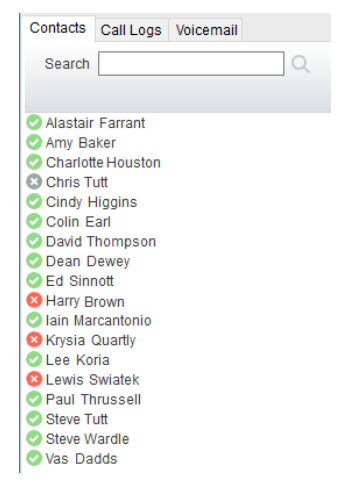

## <span id="page-35-1"></span>8.1.3 Small Icon View

This view combines a simplified look and space reduction.

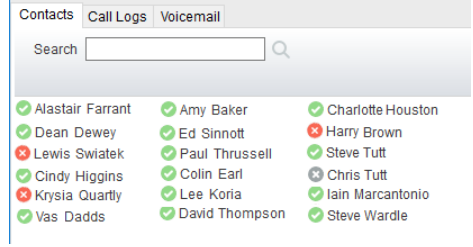

#### <span id="page-35-2"></span>8.1.4 Tile View

This view is similar to Icon view but uses more white space to provide a cleaner look.

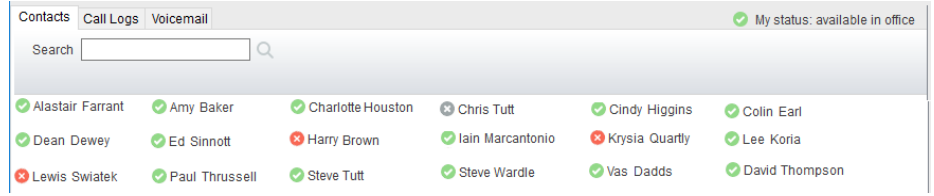

In both the Icon and Tile views, hovering the mouse over the image will provide more information about the monitored user, for example their service configuration:

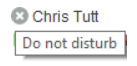

#### <span id="page-36-0"></span>8.2 User Icons

There are four main user icons states shown in the Contacts panel, regardless of the view chosen.

<span id="page-36-1"></span>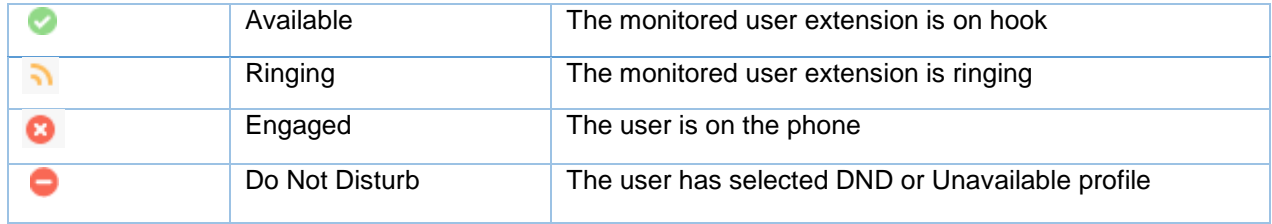

## 8.2.1 User Icon Engaged Tool Tip

Hovering your mouse over an engaged or DND icon will reveal more information about their current state, if available. For engaged users this will include the name or number of the party they are engaged to and the duration off the current call as below [this feature can be disable for privacy reasons].

Paul Brown Talking to +4475344 (Partner Support) - 08:45

## <span id="page-36-2"></span>8.2.2 Instant Messaging Availability

Regardless of a user's Available/Ringing/Engaged/DND state, if they currently have any version of Unity open they will be available for instant messaging. This is shown by the small blue dot next to the user icon, as per the following examples.

<span id="page-36-3"></span>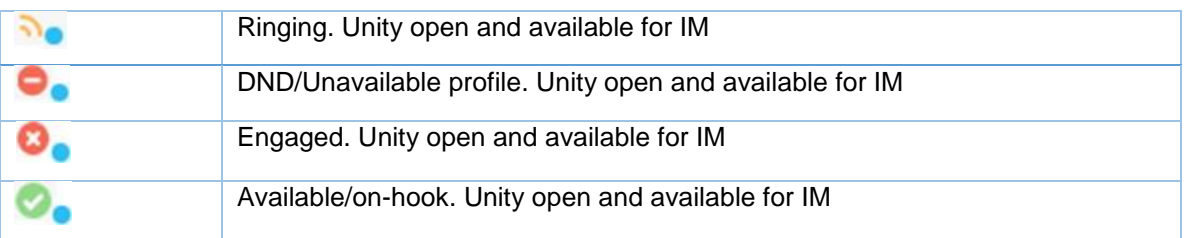

#### 8.3 Managing Monitored Users in the Contacts Panel

The Contacts panel will display 30 users. In the Contacts panel right click anywhere and click "Manage user list". This will allow you to choose which users to display.

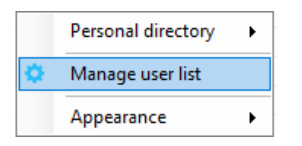

You will then be able to move users or departments between the lists either by double-clicking them or using the arrow button. All users in the right-side list will be monitored in the Contacts panel. This list is saved when Unity is closed.

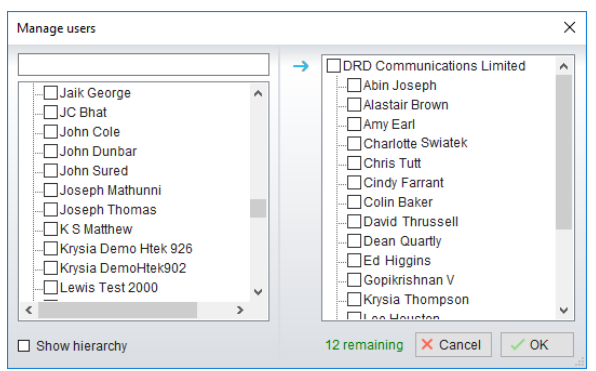

The box at top left will dynamically search the group directory.

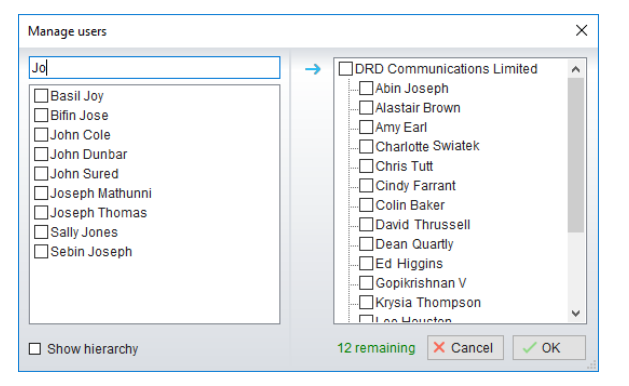

## <span id="page-37-0"></span>8.5 Performing Call Control Actions in the ContactsPanel

There are many call control functions that can be performed by right-clicking a monitored user in the main Contacts panel or Search. The menu options displayed will dynamically change to only show those available depending on the state of the monitored user and/or the state of the selected call in the Active Call Window [if there is one]. For example, "Transfer to voicemail" will

not be available if the user does not have the voicemail service assigned and "Camp call on extension" will not be available unless there is a live call selected in the Active Call Window.

# <span id="page-38-0"></span>8.5.1 Call Extension

Selecting "Call extension" will open a new call to that user in the same way that double clicking the user icon would. Any current call will automatically be placed on hold. This can be used to make an announced transfer as opposed to a blind transfer using the "Transfer call" commands further down the menu.

## <span id="page-38-1"></span>8.5.2 Answer This Call [Call Pick-Up]

This will perform call pick-up and will pull the call to the ringing user.

#### *Feature Dependency:*

- I. Monitored user must be ringing [orange icon]
- II. Desktop user and monitored users must be in the same pick-up group

#### <span id="page-38-2"></span>8.5.3 Park Call on Extension

Will park the call on the monitored user's extension park slot.

*Feature Dependency*

I. Must have a live call

## <span id="page-38-3"></span>8.5.3.1 Retrieving Parked Calls

 $\epsilon$ Once a call has been parked onto a user's extension, their Unity will display a "P" and a toast pop up window will appear. In order for the user to retrieve the parked call they simply nee either the "P" or the toast pop up. If the call is not retrieved it will be redirected back to the original user who parked the call.

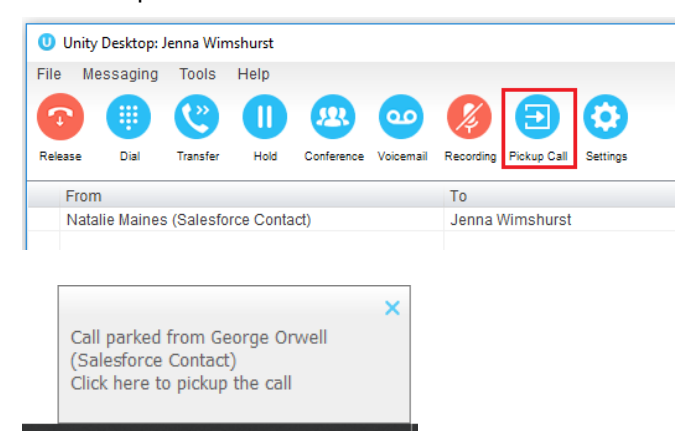

## <span id="page-39-0"></span>8.5.4 Camp Call on Extension

Will camp the call onto the engaged monitored user. When the user goes back on-hook the camped call will be delivered and their phone will start ringing. If the user does not go back onhook before the camp timer expires the call will return to the Desktop user.

#### *Feature Dependency*

- I. Must have a live call in the Active Call Window
- II. Must be enabled in Settings > Call Transfer as below

The Camp Call option will only be available if activated in Settings > Call Control > Call Transfer as below.

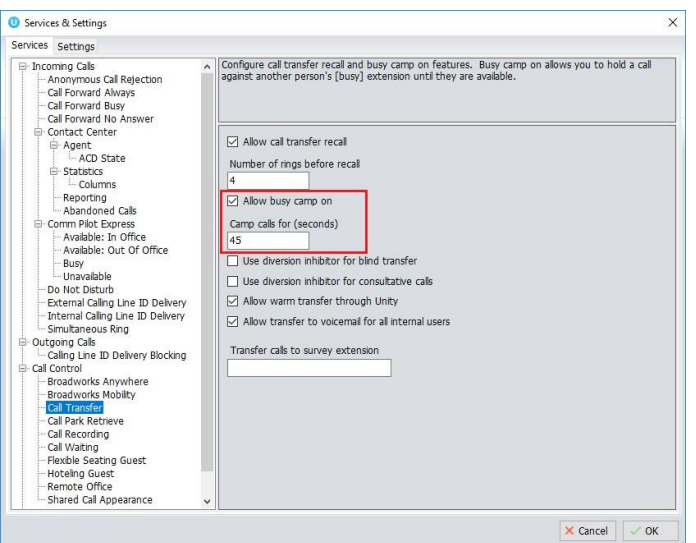

#### <span id="page-39-1"></span>8.5.6 Call Mobile

Places call to mobile. Any live call placed on hold.

*Feature Dependency:*

The monitored user must have their mobile number entered in BROADSOFT

## <span id="page-39-2"></span>8.5.7 Transfer Call to Mobile

Performs blind transfer call to monitored users mobile.

*Feature Dependency:*

- I. The destination user must have their mobile number entered in BROADSOFT
- II. Must have a live call

#### <span id="page-40-0"></span>8.5.8 Transfer Call to VoiceMail

Performs blind transfer to the destination user's voicemail.

#### *Feature Dependency:*

- I. The destination user must have voicemail service assigned
- II. Must have a live call

#### <span id="page-40-1"></span>8.5.9 Barge into This Call

Makes an immediate three-way conference call with the Desktop user, the monitored user and the third party the monitored user is talking to. All parties will be able to talk and hear each other. When attempting to barge into a call, if the phone plays a "number doesn't exist" tone then this means the monitored user cannot be barged into, because they have the Barge-In Exempt service assigned and activated. Only users without this service active can be barged into.

The Active Call Window will display like a normal conference call, as below, and the Desktop user can Hold/Retrieve the same as for a conference call.

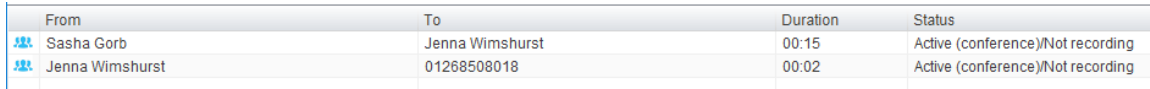

Please note that when leaving a call that you barged into, you must transfer the call parties together in order to leave the conference without ending the original call. To do this either drag

one call on top of the other in the Active Call List, or press Transfer then select the option to leave the conference, as shown below.

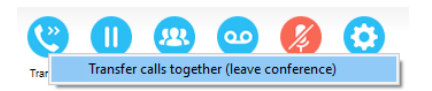

*Feature Dependency:*

- I. The Desktop user must have directed call pick-up with barge-in service assigned
- II. Monitored user must be engaged on a call
- III. The monitored user must not have the barge in Exempt service active

## <span id="page-41-0"></span>8.5.10 Call Extension When Available

Places an alert on the engaged monitored user. When they become free a dialogue box prompts the Desktop user and allows them to open the call back.

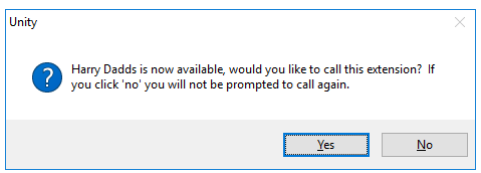

#### *Feature Dependency:*

I. Monitored user must be engaged on a call

#### <span id="page-41-1"></span>8.5.11 View User Details

Performs a lookup on the user's details as entered in BROADSOFT. This includes their phone number, mobile and email address.

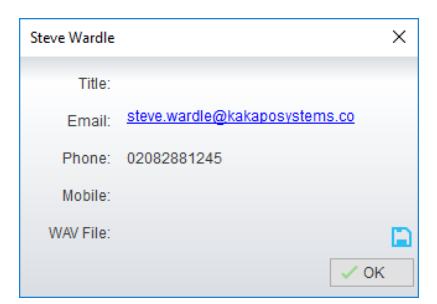

#### <span id="page-41-2"></span>8.5.11.1 Adding Audio Alerts to Monitored Users

The "View user details" box also allows a wav file to be specified that will be played when the monitored user receives a call. Click the  $\Box$  icon to select the wav file then click OK. This feature is useful in Manager/Secretary scenarios where the Desktop user is screening calls. When the audio alert plays that is the reminder for the user to perform call pick-up.

#### <span id="page-41-3"></span>8.5.12 Send Email

This will open a new email window in the default Email application. The user must have the email filed populated against their name in BROADSOFT.

*Feature Dependency:*

I. The recipient user must have their email address entered in the system

# <span id="page-42-0"></span>8.5.13 Answer This Call [Call Pick-Up]

When monitored users are ringing their icon in Contacts becomes orange . To perform pick-up and answer the call right click the icon and select "Answer this call". This option is only displayed when right clicking a ringing user.

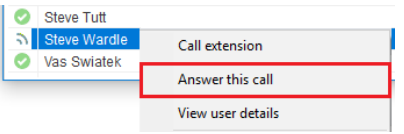

*Feature Dependency:*

I. The Desktop user and the monitored user must be the same pickup group or the Desktop user must have the "Directed Call Pick-Up" service assigned.

# <span id="page-42-1"></span>9 INSTANT MESSAGING

Instant messages can be sent and received between any Unity app [Reception, Desktop, Agent, or Supervisor]. Messages sent to offline user [those that do not have an instance of Unity open] can be stored and delivered when the recipient next opens Unity.

#### <span id="page-42-2"></span>9.1 Online/Offline Indicator

A person that is running an instance of Unity, and therefore available to send an online IM to is indicated with a small envelope on their user icon. This applies across all the available, engaged, ringing and DND states as shown below.

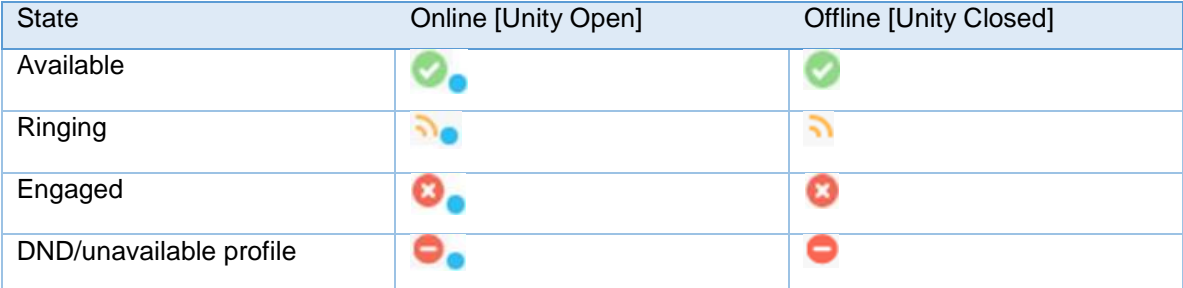

#### <span id="page-43-0"></span>9.2 Docking the IM Window

Instant Messages can be displayed in the Docked IM Window or as separate dialogue boxes for each individual IM thread. If the docked window is used IMs can be initiated via drag and drop and new IM windows will not pop over other applications.

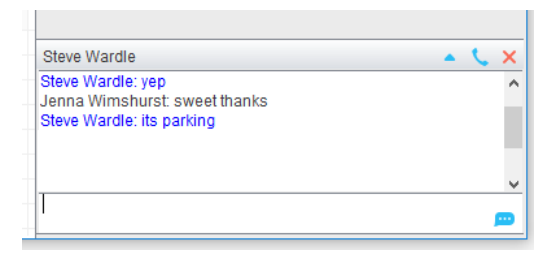

Docking the IM window is specified in Settings > Settings > Instant Messaging and Presence > "Show instant messages in docked panel". Individual IM messages can still be undocked and redocked as required.

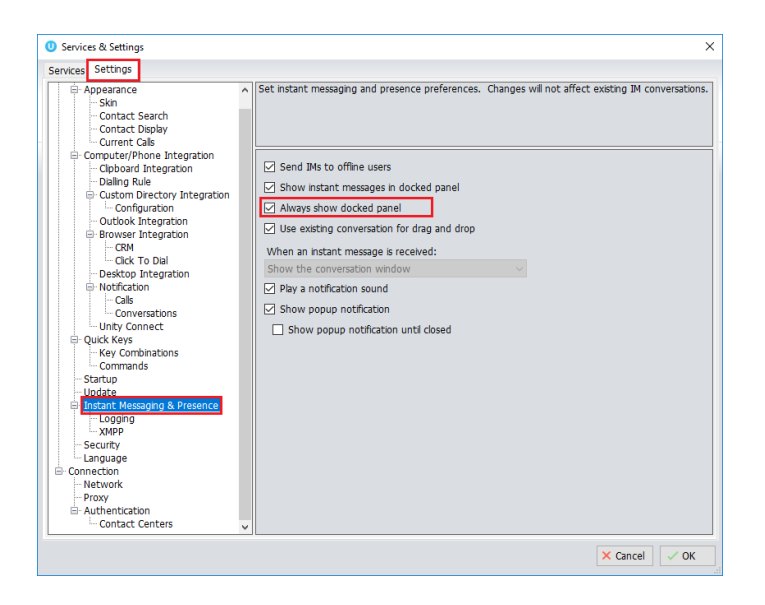

## <span id="page-43-1"></span>9.3 Undocking and Redocking IM sessions

You can undock an IM message by clicking the <sup>1</sup> "Expand conversation to separate window" button. The IM session will now be a standalone window.

#### Docked IM

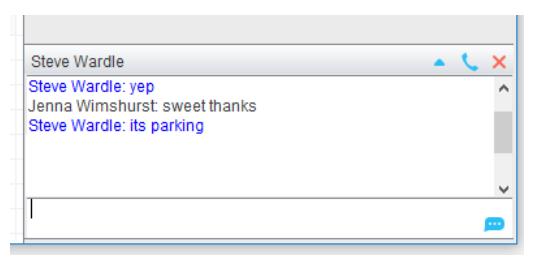

Click the "Dock conversation in main window" button to pull the IM session back into the docked panel in the main Desktop interface.

#### Undocked IM

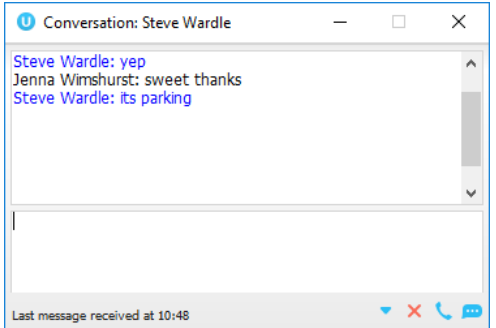

#### <span id="page-44-0"></span>9.4 Sending an Instant Message

Send an instant message either by right clicking a user icon in Contacts panel or Search and selecting "Instant Message" from the drop list, or by dragging a user icon into the docked IM panel. Alternatively, you can select Messaging > Start Conversation from the top menu bar.

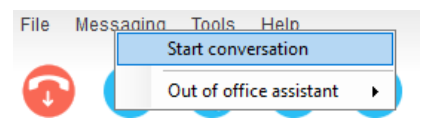

You can then select the users to include in the IM conversation. Please note that only online users will be displayed in the lists. The left list contains all online users, to include them in the IM conversation move them into the right list either by double-clicking the entry or using the arrow button.

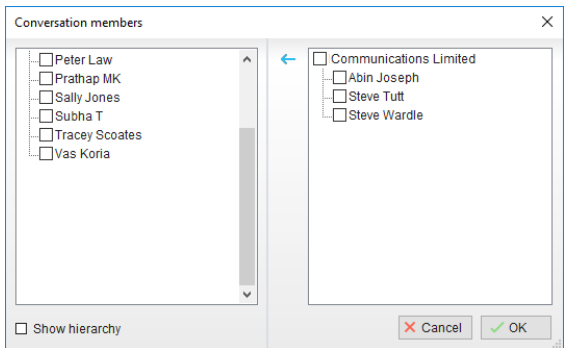

#### <span id="page-45-0"></span>9.5 Overview of IM Window

The upper part of the IM window will scroll to display the most recent comment. Type your comment in the bottom window and press Enter or click the **PP** envelope at bottom right.

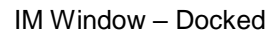

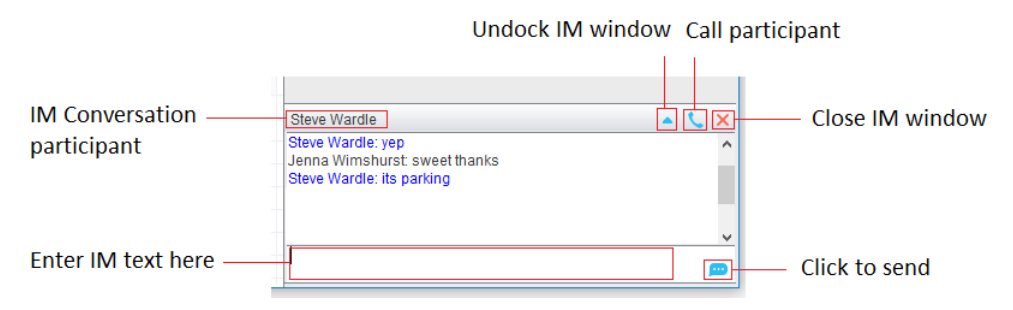

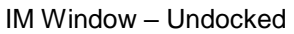

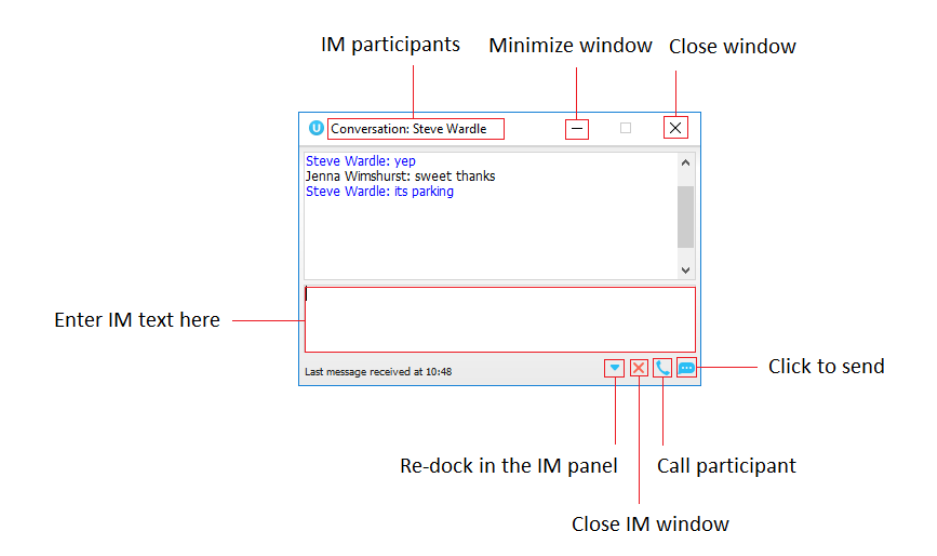

## <span id="page-46-0"></span>9.6 Adding Participants to an Existing IM Session

When an IM conversation is in the Docked IM panel you can drag a user icon from the Contacts Panel or Search and drop them on the IM window to add them to the conversation. When the IM Window is undocked you click the  $\frac{Q}{Q}$  Search icon and select participants to add to the conversation, as below.

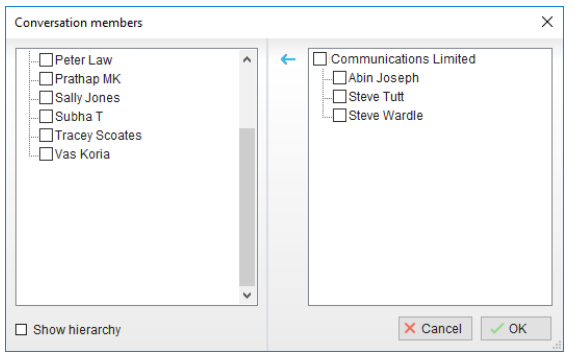

## <span id="page-46-1"></span>9.7 Sending Contact Directory Numbers

To send another user a number from your Directory right click in the bottom panel where you enter text. Mouse over to see your Directory entries and select the appropriate number.

Feature Dependency:

I. The recipient user must have their email address entered in the system

II. The Desktop user must have their outlook client open and they must have full sharing Permissions to see the monitored user's Calendar in Outlook

#### <span id="page-46-2"></span>9.8 IM Notification Settings

All notification options for IMs, including sound and popup notifications can be found in the settings under Instant messaging & Presence.

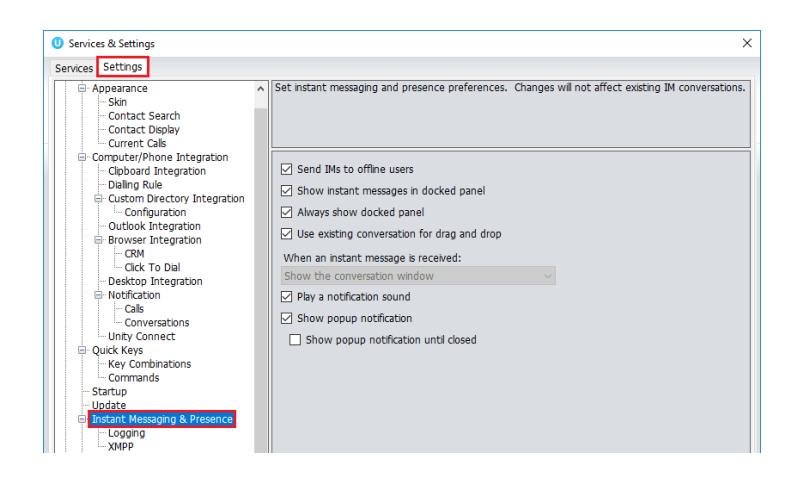

Selecting the 'Show popup notification until closed' will keep the IM popup on the screen until it has been closed or clicked.

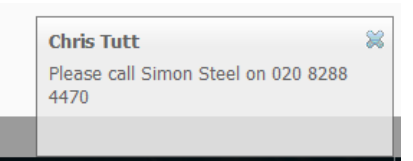

#### <span id="page-47-0"></span>9.9 Send IMs to Offline Users

Even when a user is offline, Unity will allow you to send them an instant message which will then be queued and will appear the next time the user is online.

#### <span id="page-47-1"></span>9.9.1 Logging IM Sessions

You will find the Instant Messaging and presence logging options in the Settings tab. Here you will be able to configure how IMs are saved, what file type they are (CSV or HTML) and where they are saved, for example, you may want to save IM conversations on your server rather than on the user's local computer.

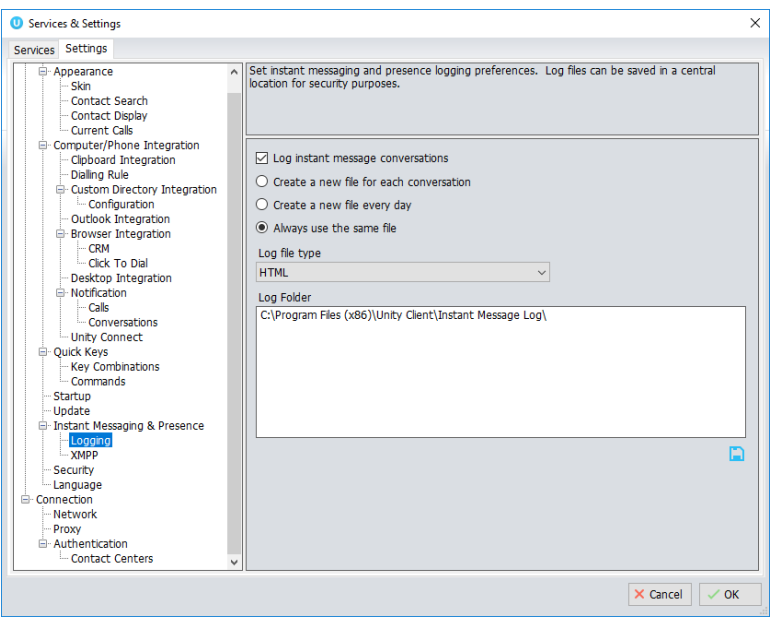

#### <span id="page-48-0"></span>9.10 XMPP Integration

Unity provides seamless integration with XMPP in order for Unity users to share instant messaging and presence (IM&P) functionality with UC-One clients. All instant messages are displayed and managed to the user as a docked or undocked IM conversation, regardless of the IM&P platform being used. Only online users in Unity can participate in group chats, group chat is not currently supported with XMPP.

#### <span id="page-48-1"></span>9.10.1 XMPP Authentication

Unity is unable to extract the XMPP password from the BroadSoft, meaning it must be reset from within Unity. This functionality relies on the Integrated IM&P service being assigned to the receptionist, although no other UC-One related service need be assigned.

In order to set the XMPP password go into Settings and click on the "XMPP > Change Password" item as shown below. You can see the current XMPP status is offline.

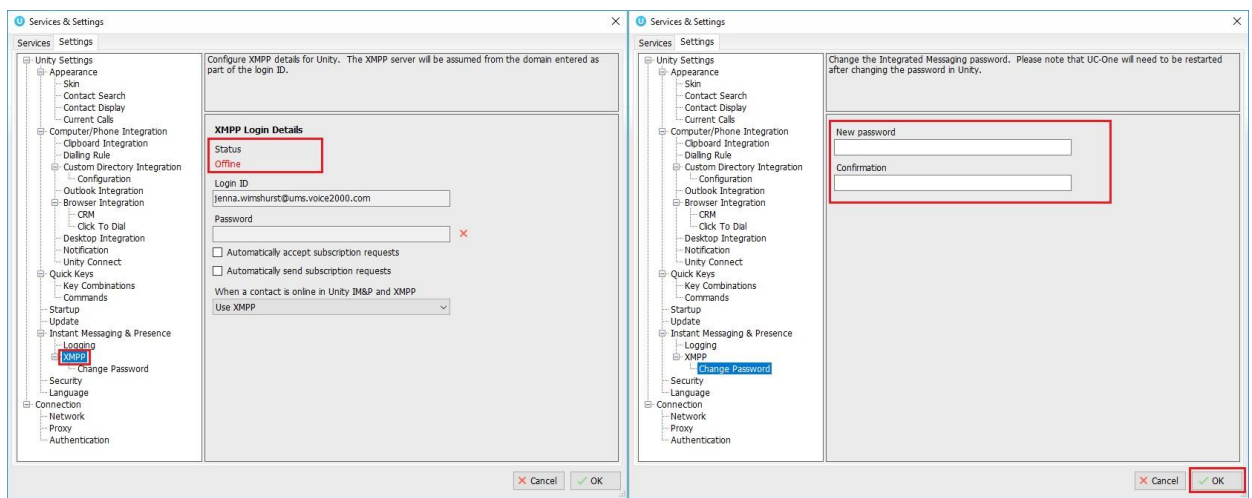

Once the password has been entered you must click the OK button to save the password, before moving to any other panels in settings. Please note that the XMPP password should not be the same as the password used to first log into Unity. You will be notified once the password has been changed and the XMPP status changed to online, as shown below.

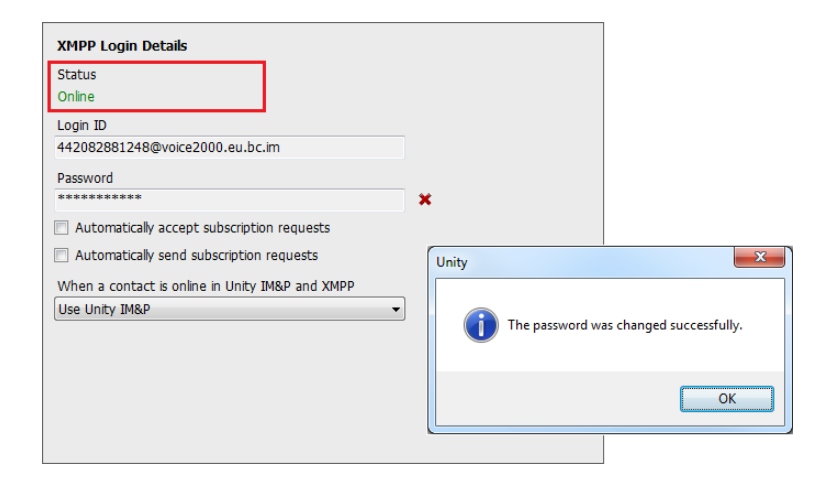

## <span id="page-49-0"></span>9.10.2 Managing XMPP Subscriptions

To subscribe to XMPP presence for a monitored user (meaning the receptionist will receive realtime updates as the monitored user changes their presence in UC-One) simply right-click the user and select "Add XMPP presence", as shown here. If already subscribed, then right-click the user to remove XMPP presence.

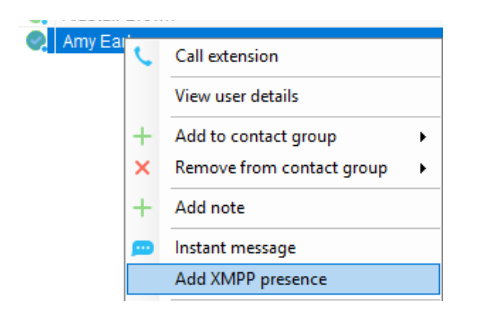

Unity will show the unavailable, busy etc status of the user, as well as any status message manually entered in UC-One, as illustrated below.

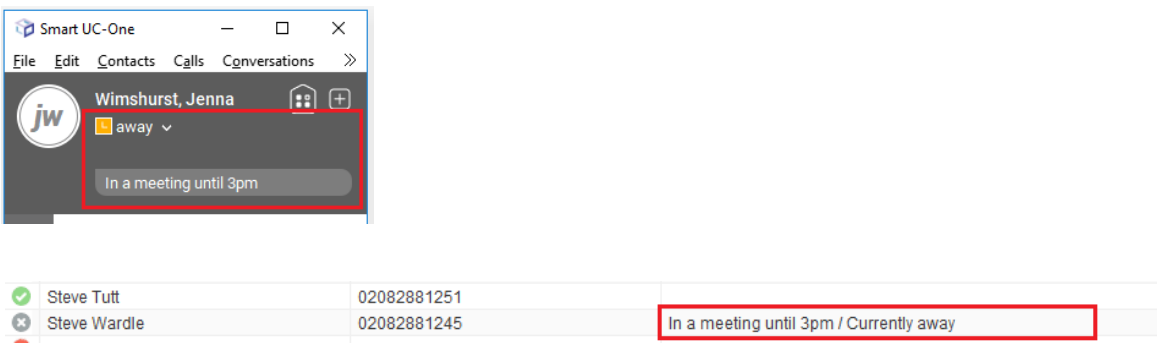

Please note that at present XMPP is only used by Unity to communicate with UC-One clients.

Unity can be configured to automatically subscribe to all monitored user's XMPP presence, as shown here. However, this may result in the buddy/contact list in UC-One becoming very large so should only be activated if the user often refer to the buddy list.

Unity can also be configured to automatically accept subscription requests from other users, if this setting is not activated then whenever a user subscribes to the user's XMPP presence a prompt will be displayed, as below.

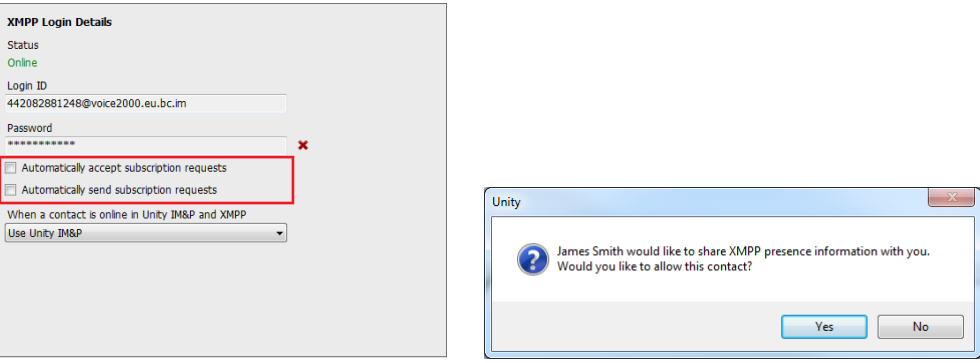

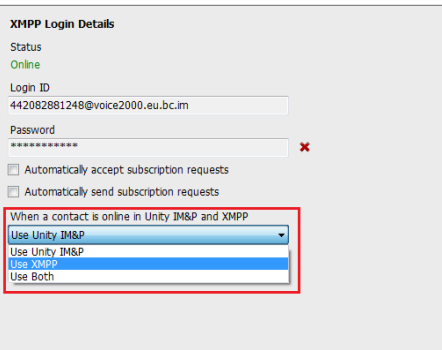

Unity can be configured to automatically generate an XMPP password the first time it is loaded, this is a branding property that is set in the Unity Client branding portal. In this case Unity will save the randomly generated password in BroadSoft and also in the registry, from where it will be used whenever Unity is next started. When the password is reset in BroadSoft it will automatically be updated in the device configuration file for UC-One, if in use. Furthermore, if UC-One is currently in use this will not impact the existing XMPP registration, therefore there is no impact on UC-One.

#### <span id="page-51-0"></span>9.10.3 Instant Message Priority

Because a monitored user could be running Unity and UC-One, that user could be available to receive instant messages using either client, or both. In these situations, Unity can be configured to prioritise one IM platform over the other, as shown below.

Options are to only send the instant message using only Unity IM&P meaning the instant message will not be received by UC-One, to only send using XMPP meaning the monitored user's Unity client will not receive the message, or to send through both messaging protocols meaning both clients will receive any instant messages sent from Unity. The last option is the default and is recommended in most scenarios.

# 9.10.4 Configuration

<span id="page-52-0"></span>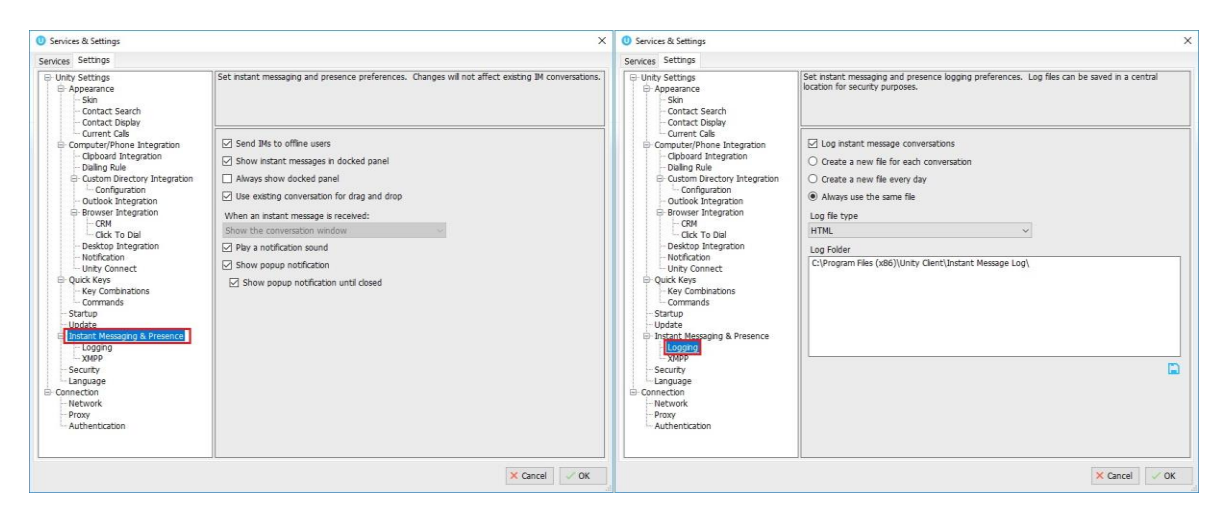

# <span id="page-52-1"></span>10 PERSONAL DIRECTORY

The Personal Directory is a repository on BroadSoft for each user to store personal speed dials. Using this feature in Unity will populate the directory on the host BroadSoft platform. Once numbers have been entered they are available in the Search panel or can be pinned to the main Contacts Panel. A Personal Directory entry is shown by a **contacts** Contacts Panel. A Personal Directory entry is shown by a **contact Directory** make a call to the Directory number. The Personal Directory menu is available when right clicking a monitored user or in the Contacts panel.

#### **Personal Directory – Right click in Contacts**

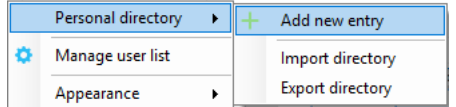

#### **Personal Directory – Right click on monitored user**

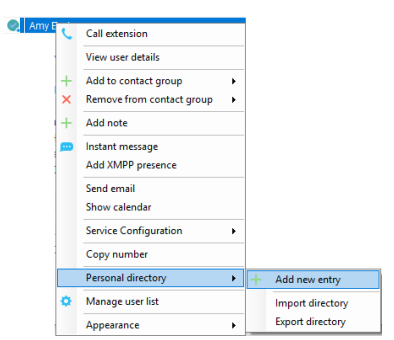

# <span id="page-53-0"></span>10.1 Add New Entry

#### Enter the Name and Number and click Ok

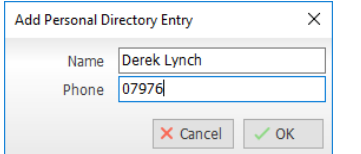

If the number specified is already in the Directory the user will be alerted as below.

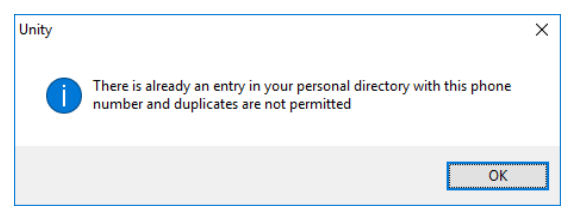

#### <span id="page-53-1"></span>10.2 Edit Entry

Use the Search field in Contacts to locate the entry. You can search by either Name or Number. Right click the Entry and select "Edit".

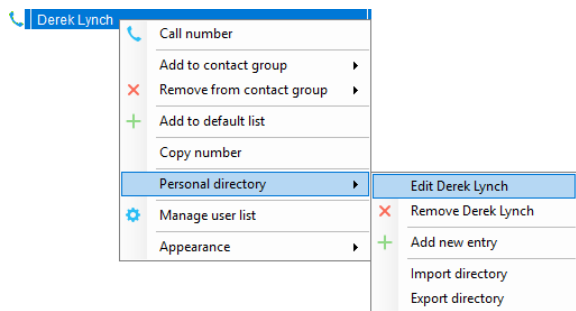

#### <span id="page-53-2"></span>10.3 Remove Entry

Use the Search field in Contacts to locate the entry. You can search by either Name or Number. Right click the Entry and select "Remove".

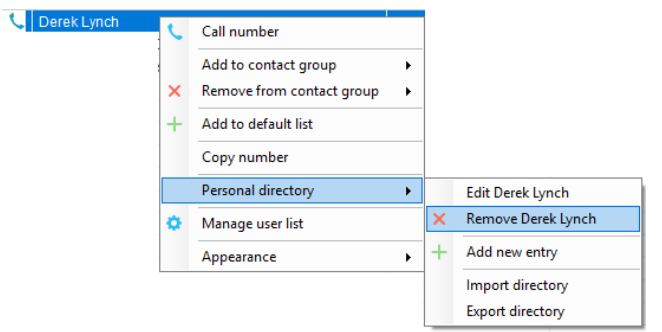

#### <span id="page-54-0"></span>10.4 Dialling Directory Entry

Locate the entry either on the Contacts panel or Search. Drag the entry into the Active Call Window or double click to make a call, or right click the entry and click "Call number".

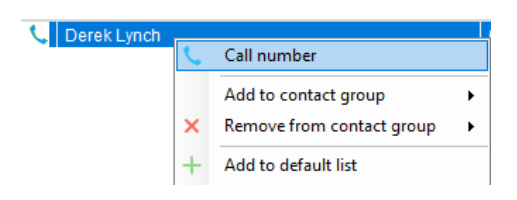

#### <span id="page-54-1"></span>10.5 Import Personal Directory

Desktop will allow the user to import a .csv file of directory entries, provided they are in "name, number" format. Right click in the Contacts panel, select "Personal directory > "Import" and then browse to the location of the csv.

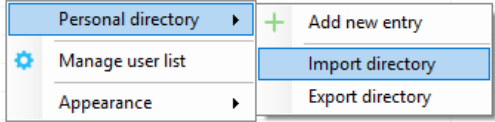

#### <span id="page-54-2"></span>10.6 Export Personal Directory

To export Personal Directory entries right click in Contacts and select Personal directory > "export". You will be prompted to save the file locally. The format is csv and the default file name is PersonalDirectory.csv

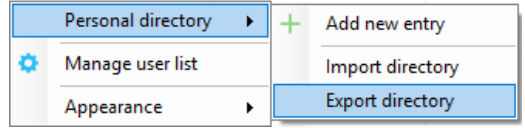

Choose save location on local PC.

The format of the csv is Name and then Number. Note the example below is edited for privacy.

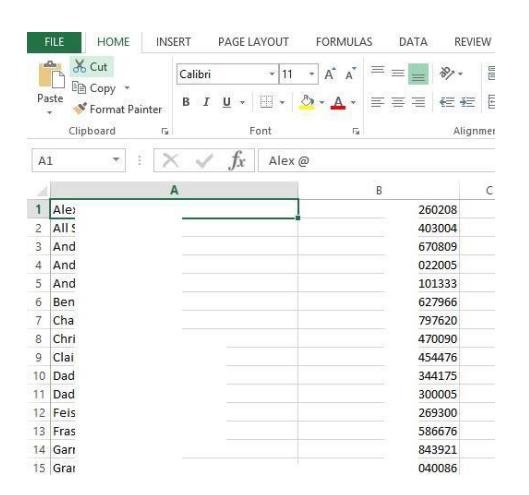

# <span id="page-55-0"></span>11 CONTACT SEARCH DIRECTORIES

The Contact Search field combines all BroadSoft and Outlook Contacts directories to create a central search repository. The BroadSoft directories include the Common Phone List [system speed dials], the receptions user's own Personal Directory entries, and the Group Directory which includes all the other users in the group as well as hunt groups and auto attendants. Unity can also integrate with third party LDAP [including Microsoft Active Directory] and SQL directories as well as integrating with CRM systems.

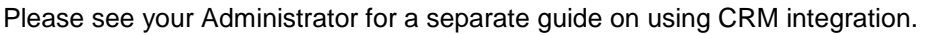

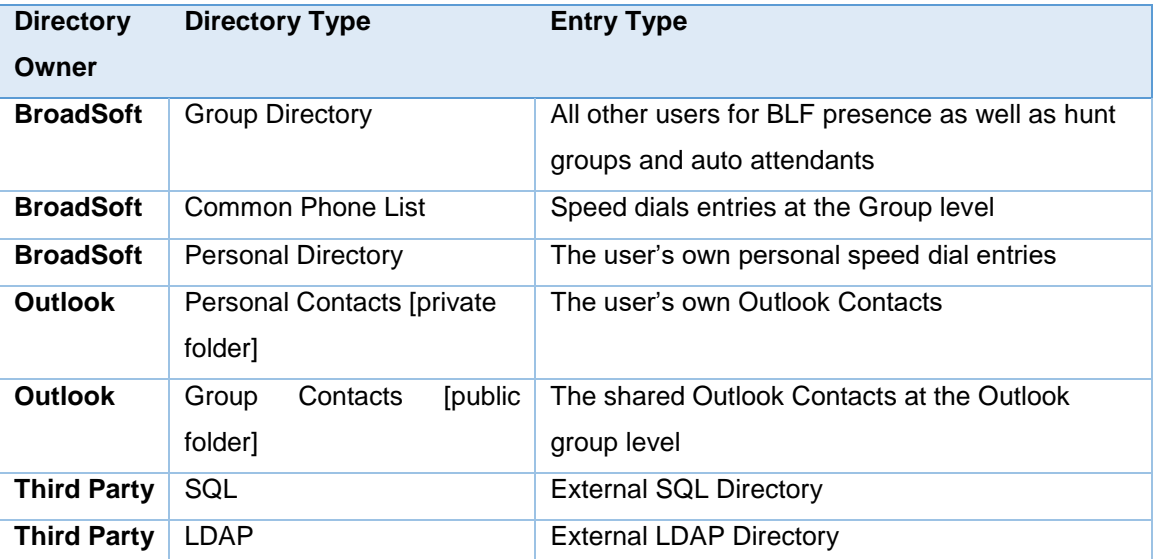

#### <span id="page-56-0"></span>11.1 Loading Directories

Unity will load all directory entries into Contact Search on start. If users are added to the BroadSoft Group Directory while Unity is running, they will not be visible until Unity has restarted. Personal directory entries the user adds will be available to use immediately without restarting.

#### <span id="page-56-1"></span>11.2 Contact Search Results Layout

To perform a search type characters or numbers in the Search field and Desktop will start dynamically populating a list of matching entries across all directories. The list will narrow as more characters or numbers are entered. Clearing the Search box and returning to the main Contacts panel can be achieved by clicking again in the Search filed [provided "Clear the search box when activated" is enabled in Settings as outlined in the section below.

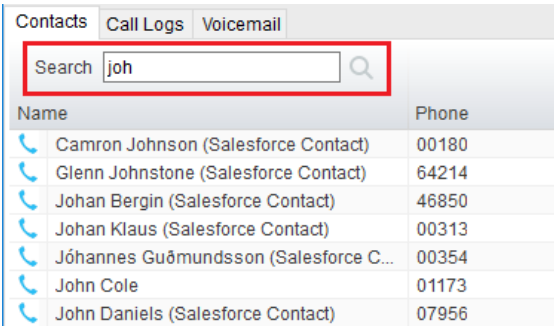

Search results will display each number for a contact as a separate line. Drag or double click the entry to make a call or right click to select a call action from the context menu.

icons represent external numbers or system resources such as hunt groups for which presence information cannot be displayed.

It is also possible to search on department name to list all users of matching departments.

#### <span id="page-56-2"></span>11.3 Contact Search Settings

Preferences for Search can be configured in Settings > Unity Settings > Contact Search. The order of search results can also be changed to display internal extension users first and the "Include department name in search" as shown above, can be toggled.

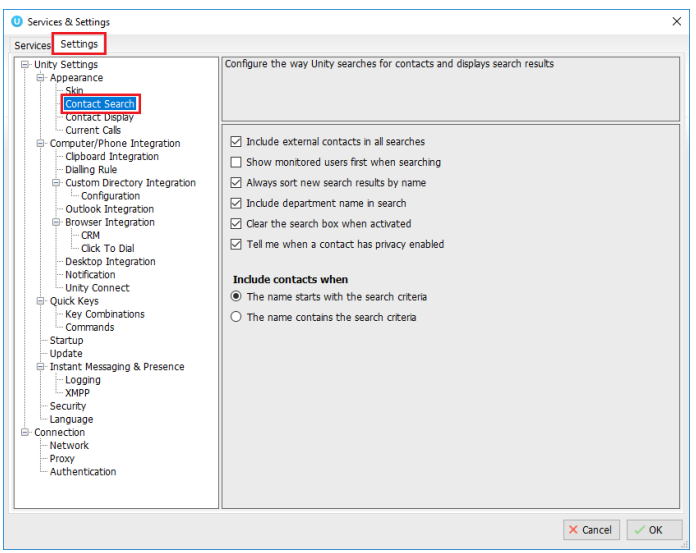

# <span id="page-57-0"></span>11.3.1 Listing Directories

Right-click the search box in the Contact list to view all directories available in Unity, then select the directory to load those contacts in the list, as below.

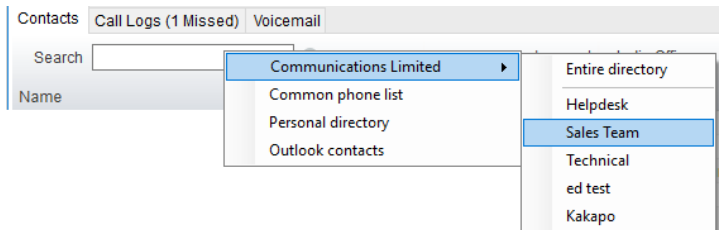

# <span id="page-57-1"></span>11.4 Configuring Outlook Contacts Preferences

The Outlook directories are both public and private folders and is configurable in Settings > Outlook Integration as below.

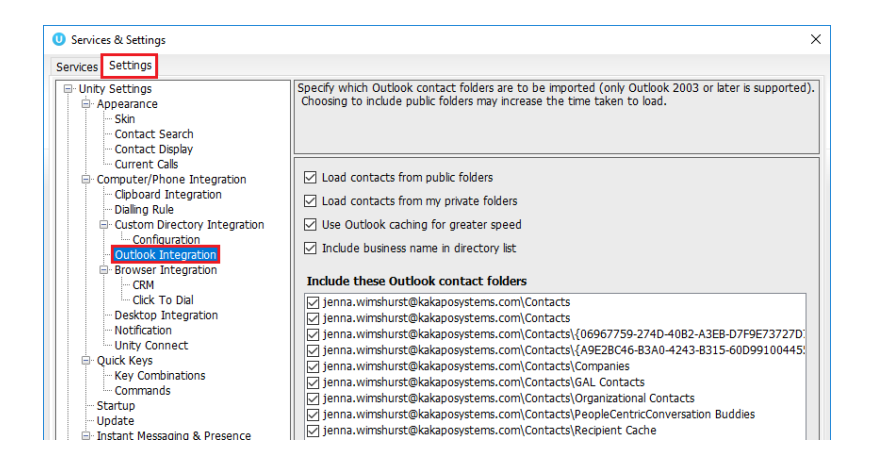

# <span id="page-58-0"></span>11.5 Third Party Directories

When searching BroadSoft and Outlook directories, Unity will dynamically match entries as keys are typed. For third party LDAP and SQL directories, because these are not loaded into Unity but polled each time a search request is made, search results are not listed until the Desktop user has entered three characters and hit enter or clicked Search  $\Omega$ .

Unity includes a wizard to connect to third party SQL and LDAP directories. Go to Settings to add, edit and remove custom directories, as shown below.

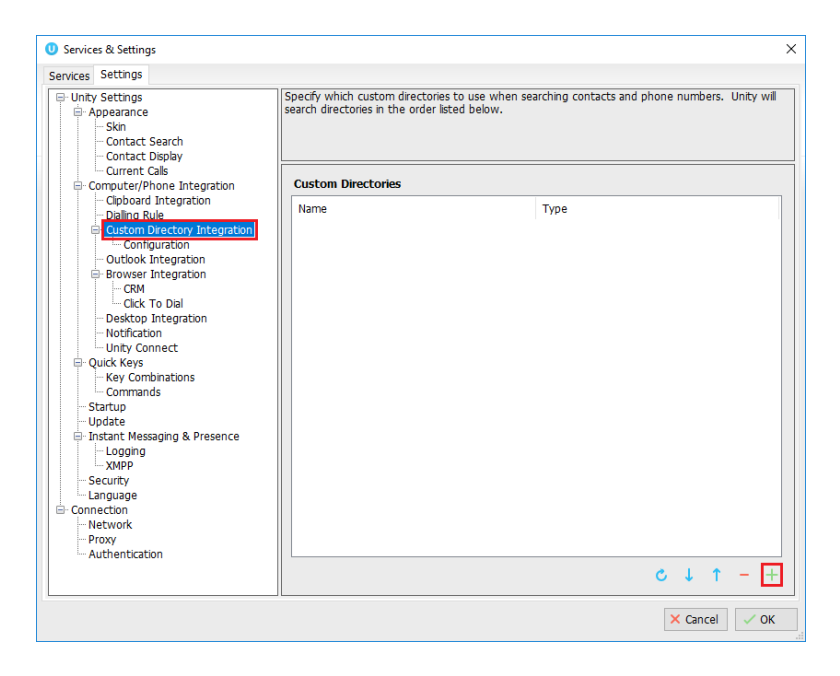

# <span id="page-59-0"></span>12 CALL LOGS

The Call Logs tab displays Missed, Received and Dialled Calls in chronological order [although the sort order can be changed by clicking on the column header]. The Call logs tab will show the number of missed calls since Unity was last used, as well as any missed calls received while Unity is running, as shown below.

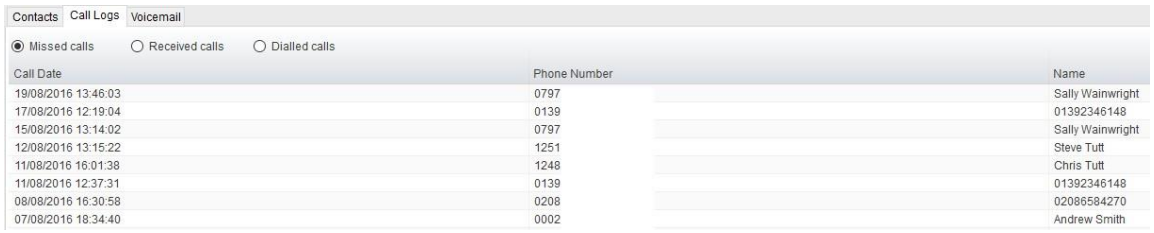

Drag or double click an entry to make a call to that number or right click to add the number to your personal directory.

Call logs can be exported as a csv file, either individually or together, but clicked the  $\Box$  Export button.

# <span id="page-59-1"></span>13 MY STATUS

The "My Status" link provides an indication of the current status of the user as well as quick access to key services that are regularly modified. Unity will only display the options for the services that have been assigned to the user, available services are CommPilot Express (CPE), Do Not Disturb (DND), Call Forward Always (CFA), Remote Office and Hoteling Guest (for hotdesk environments).

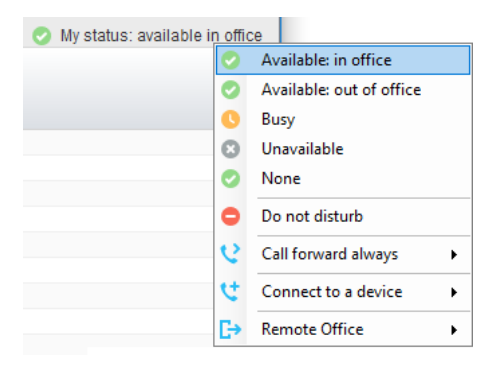

# <span id="page-60-0"></span>13.1 CommPilot Express Profiles

CommPilot Express profiles are used to apply a pre-configured call routing policy based on your current state. CommPilot profiles are also used to convey presence information to other users within the group or enterprise. As users change their CommPilot Express state, any Unity client that is monitoring that user [through the User Status list] will see their image change, as outlined below.

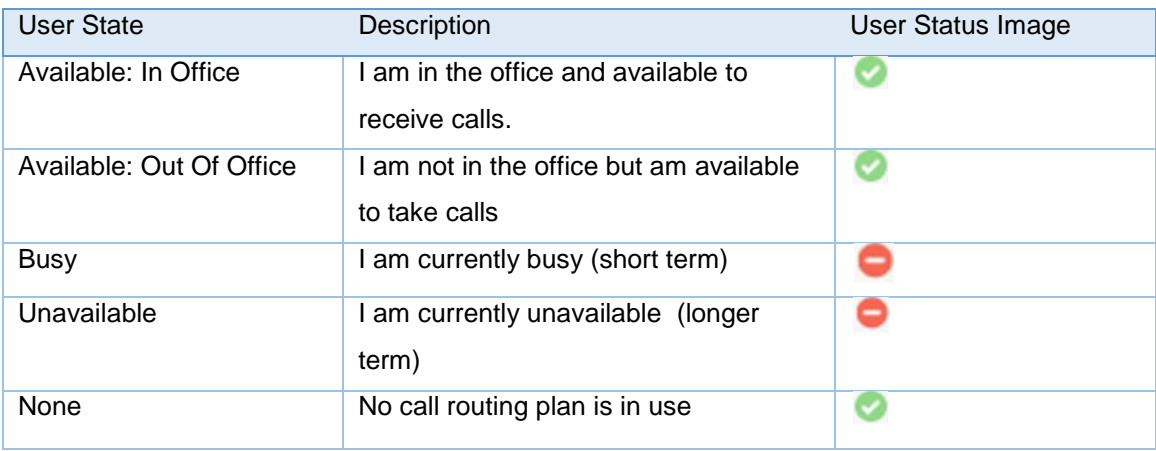

The My Status link will show the current CommPilot Express state, unless overridden by another service activation such as Do Not Disturb or Call Forward Always. To change the current status, click on the My Status link and select the state from the context menu.

## <span id="page-60-1"></span>13.2 Do Not Disturb

To activate Do Not Disturb, click on the My Status link and click the menu option, as shown below.

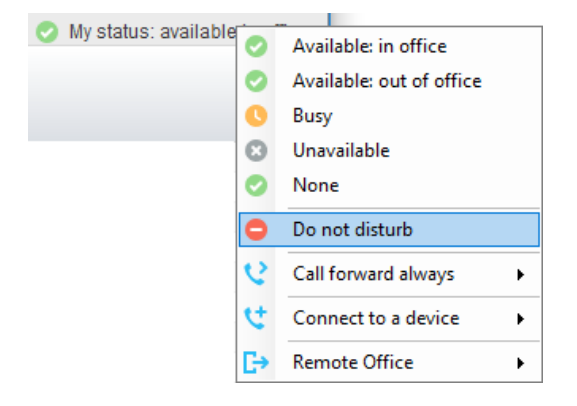

Unity will show that the user currently has DND activated through the My Status link and the Unity title bar.

Unity Desktop: Jenna Wimshurst - Do not disturb

Anyone monitoring the user [in the User Status list] will also see that they currently have Do Not Disturb activated.

Click on the same menu option or a CommPilot Express status to deactivate Do Not Disturb.

## <span id="page-61-0"></span>13.3 Call Forward Always

All Forward Always will automatically route all incoming calls to the pre-defined phone number, meaning the user's phone will not ring.

To activate this service, click on the My Status link and activate the service as shown below.

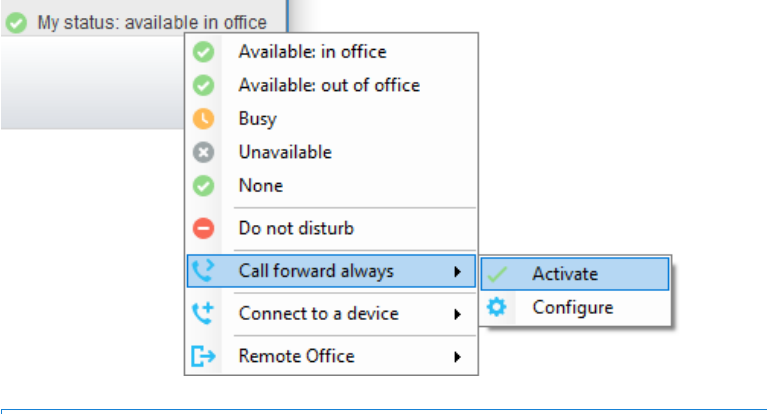

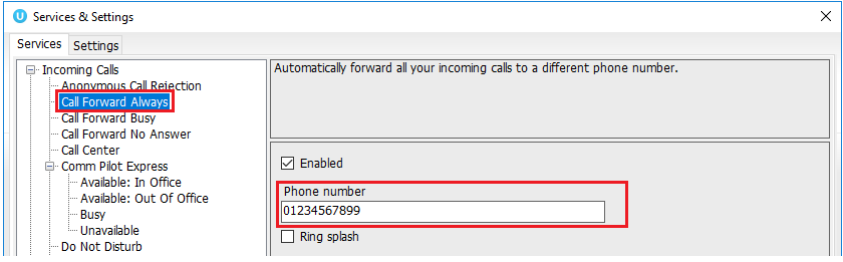

Unity will show that the user currently has Call Forward Always activated through the My Status link.

My status: call forward always

Anyone monitoring the user [in the User Status list] will also see that they currently have Call Forward Always activated, including the forwarding number. If the number is matched to a directory number, then the contact name will be displayed rather than the number.

Steve Wardle All calls forward to George Orwell (Salesforce Contact)

The Call Forward Always service can be deactivated through the My Status link or through

Settings<sup>3</sup>

# <span id="page-62-0"></span>13.4 Hot-Desk and Flexible seating

Hoteling Guest allows the user to connect to a device, typically in a hot-desk and flexible seating environment. To attach the user account to a device, select the device from the menu option below. Please note that only available devices [that aren't already in use] will be displayed.

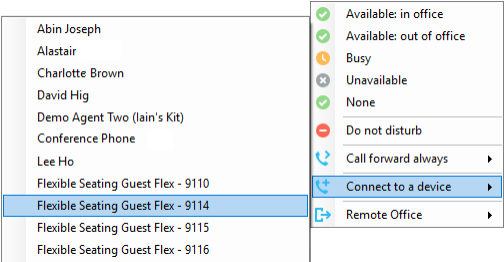

There is no visual notification that the user account is attached to a device, other than if the user clicks in the My Status link, in which case they will see the device is ticked.

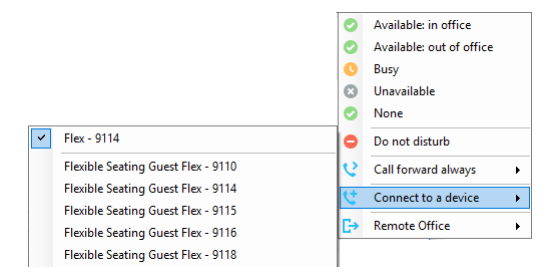

When Unity is closing, it will prompt the user to remove the device attachment.

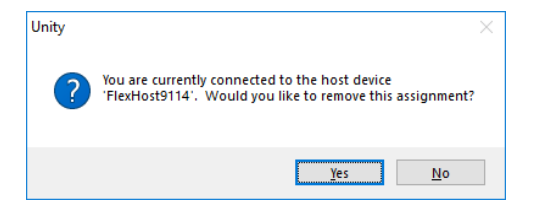

If the user clicks no they will continue to be attached to the device until the association is automatically ceased by the BroadSoft.

# <span id="page-63-0"></span>13.5 Remote Office

Use the My Status link to quickly activate/deactivate the service, or click configure to go directly to that service in Settings.

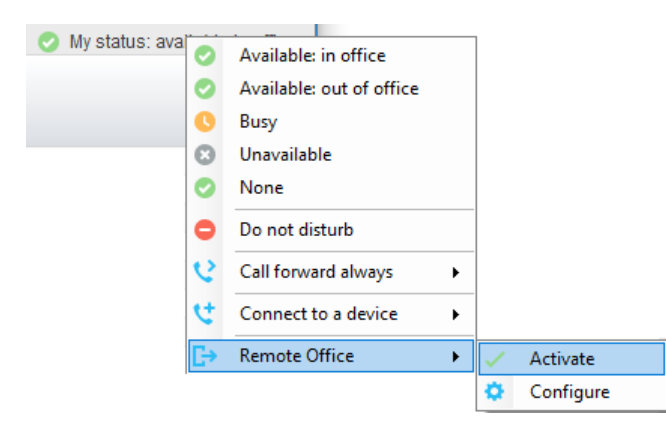